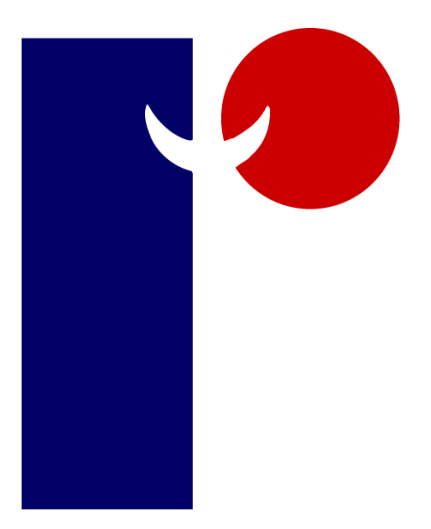

## The Retail Data Partnership Ltd

# ShopMate Operating Manual Version 7.3.8

Telephone No. 01780 480562

**Please Note**: Your ShopMate EpoS system must always be shut down properly. Switching off rather than shutting down through the menu system could damage the hard disk in the computer and would not allow time to save data properly.

This manual lists all ShopMate functions, but not all systems have all functions.

 **© The Retail Data Partnership 2019**

## **Contents**

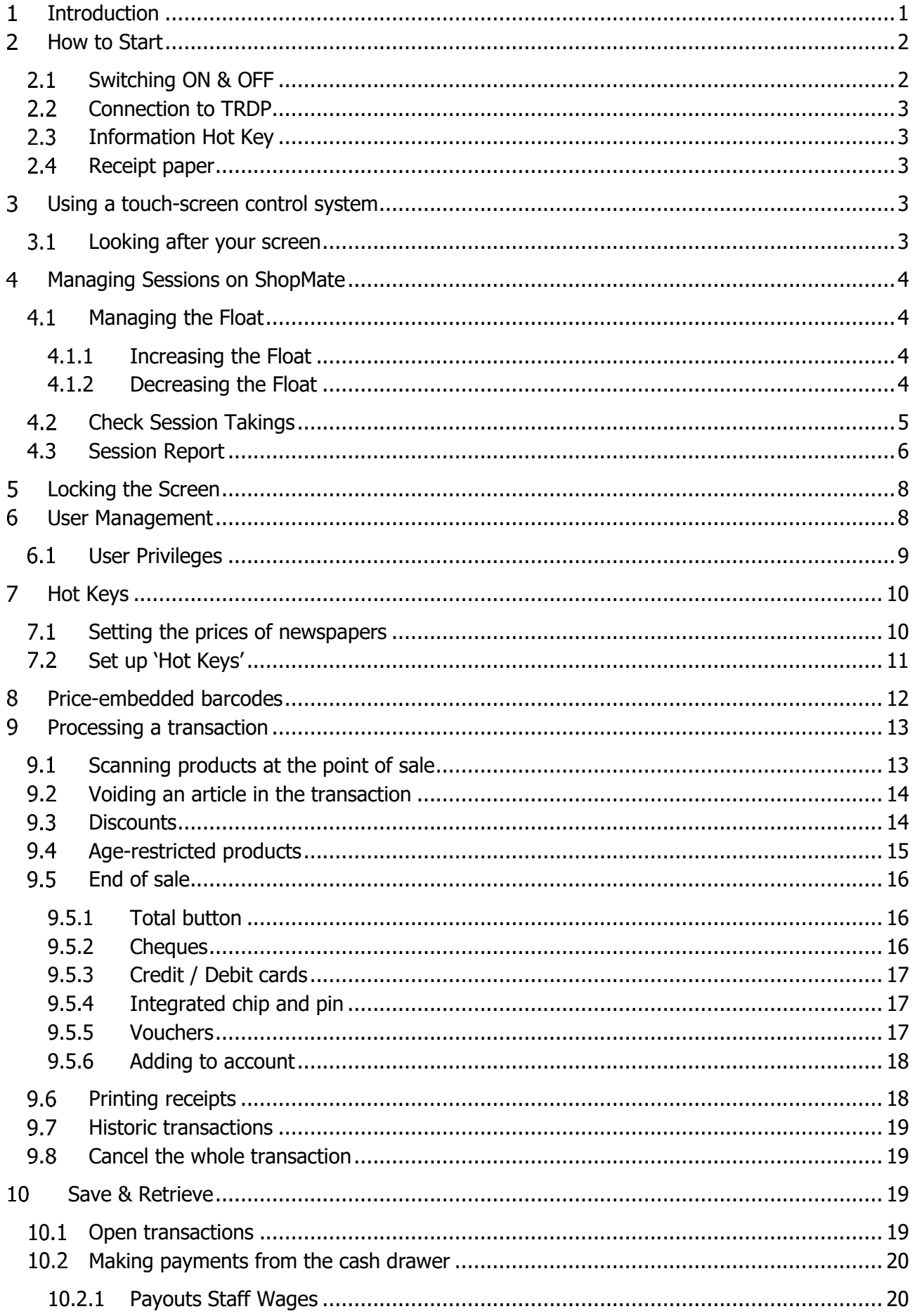

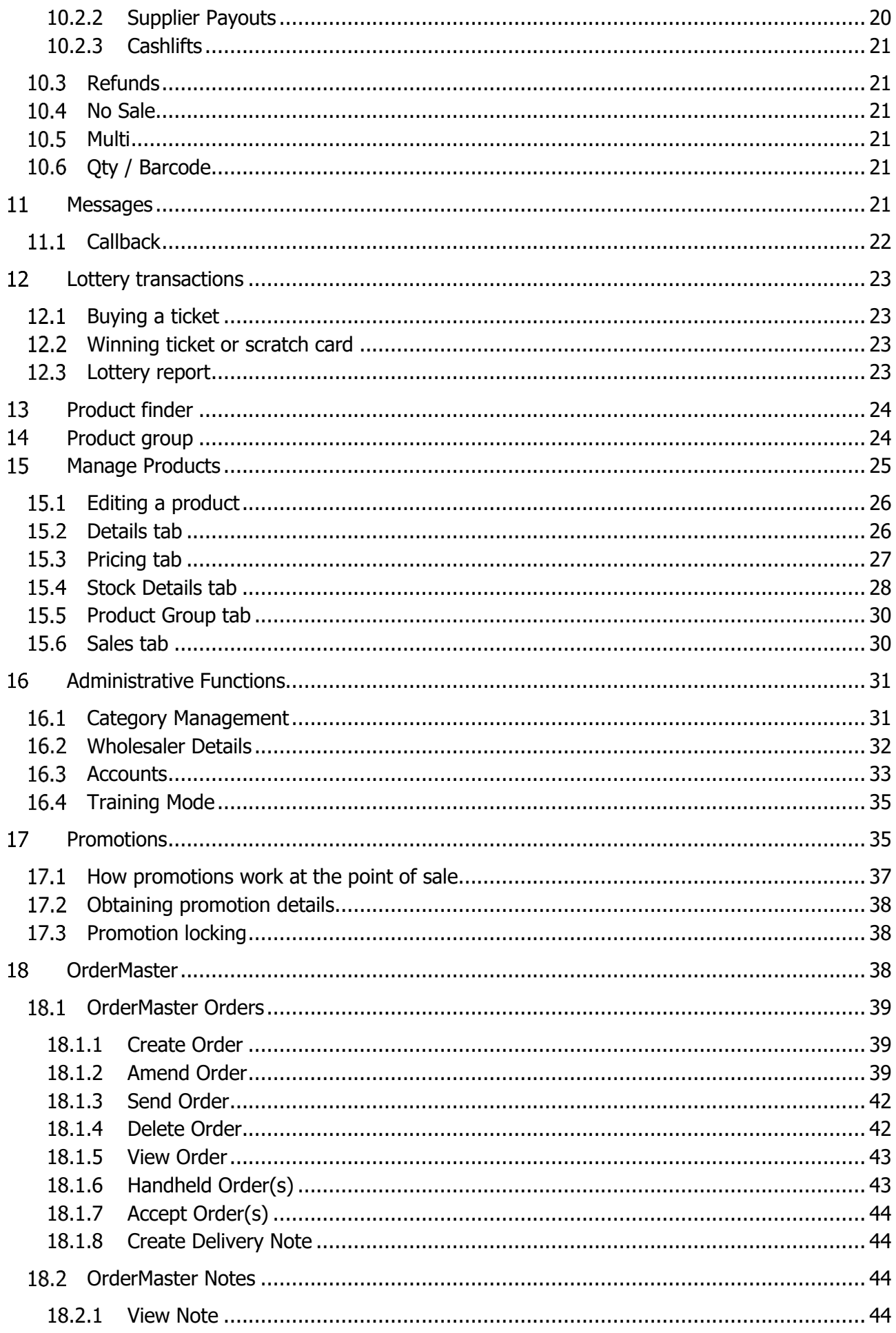

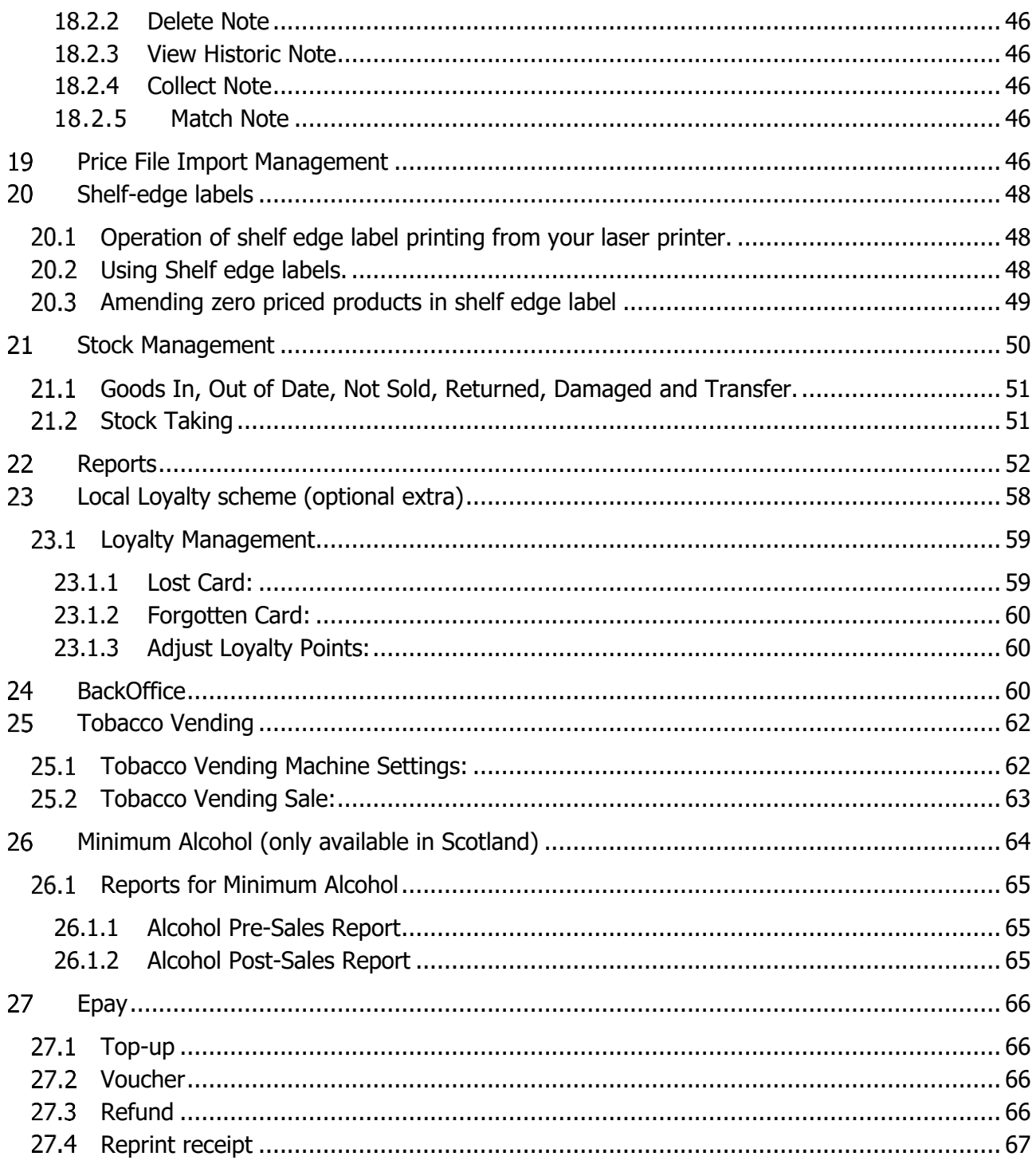

## <span id="page-6-0"></span>**Introduction**

Congratulations on your selection of ShopMate for your outlet. By investing in ShopMate, you have taken a vital step to improving the management and control of your store. You have also invested in state-of-the-art hardware at the point of sale. By working with The Retail Data Partnership Ltd (TRDP), you have taken a decision not just to buy some hardware and software, but to buy a service from us. Our objective in developing ShopMate has been to take the work out of Epos. We hope that you will be happy with ShopMate, and that the service will deliver significant benefits to you.

#### **You can expect these kinds of benefits:**

- You will be confident of selling all products at the correct price whoever is at the till.
- You can easily review the gross margins you are making on each product line.
- You can take as much or as little time as you wish over the management of prices. We get weekly price updates from major wholesalers, so you don't have to monitor every price in your shop.
- Easily identify slow-moving lines. You can then decide about the amount of space that you want to give them.
- Quickly find out which lines need re-ordering.
- Identify stock discrepancies, which will enable you to target shop-lifting 'hotspots' in your store.
- Improve your cash flow. You won't carry excessive stock, because your system helps you to identify ordering needs.
- All the data you need for reporting on outward VAT.
- All these should measure up to an improvement in profit of at least  $2 4$ %.

ShopMate will help you to manage your outlet more easily and more profitably – and if you have any questions or difficulties, we have a helpline open throughout normal business hours.

#### <span id="page-7-0"></span> $2<sup>1</sup>$ **How to Start**

The hardware you have had installed in your shop comprises of:

- Flytech POS325 or Toshiba A10/20 touch screen till unit or equivalent.
- Receipt printer.
- Customer display.
- Scanner (whichever scanner you have selected).
- Cash drawer.
- Uninterruptable Power Supply (UPS) (Battery if you have chosen one).
- Laser Printer.
- Hand held scanner (if you have chosen to have one).
- Back office PC (if you have chosen to have one).
- Chip and pin unit (if you have chosen one).

Each serving station is powered by a single normal power socket. (Some scanners require their own power supply which increases the number of sockets to two). As part of the initial installation, TRDP has supplied a 'surge protection' adaptor (the UPS battery). This protects the hardware from sudden and damaging 'spikes' in the power supply. We cannot guarantee that the UPS will protect the hardware against all power surges, but it is important that it is always in place between the till system and the mains socket.

When the power button is pressed it will take a few minutes for the whole system to 'power up'. As the software loads, you will see a number of different (largely incomprehensible) screens scrolling through. The Retail Data Partnership Logo will appear on the screen before the ShopMate program begins to load.

## £0.00 M **PP PAY** S  $\mathbf{r}$

#### <span id="page-7-1"></span>2.1 Switching ON & OFF

An important feature of ShopMate is that we are able to communicate with ShopMate in your shop to update product/price files, to upgrade software, and to rectify problems. We do this remotely, and we generally do it when the shop is closed. However, we can only do it whilst the system is switched on! So, it is important to leave the system switched on all the time. Leaving it switched on does not cause any damage to the hardware, and because the till uses the latest technology, it uses very little power  $-$  much less than a refrigerator. If you need to shut the till

down when asked to do so by a member of our Customer Support team, press Other Functions, System Maintenance, followed by Shutdown. ShopMate now prompts you with the question 'Are you sure you want to Shutdown?' You can press Yes or No. If you press 'Yes', ShopMate will go through the process of shutting itself down properly. This will take about  $20 - 30$  seconds. **Note:** we do not recommend that you perform the shutdown procedure unless prompted to do so by our Help desk. In the normal operation of the system, there should be no need to shutdown ShopMate.

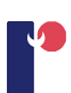

#### <span id="page-8-0"></span>2.2 Connection to TRDP

This is by a broadband connection in your shop. This should be in place before we install the system so that the engineer can set our system to communicate with our servers using your broadband connection.

#### <span id="page-8-1"></span>**Information Hot Key**

This is on the front screen of the till and gives technical information about the system and the environment in which it operates. For example, if you are looking at the Connection Information, you will be able to see if it is connected to the router and the internet.

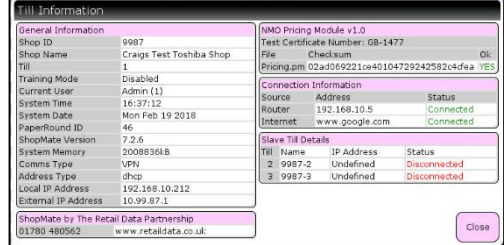

### <span id="page-8-2"></span>2.4 Receipt paper

The system does not use much paper in the course of normal trading. Most good stationery shops can supply this paper (You need to ask for 80mm thermal till rolls) or you can order them from: Mr Smyth, Talpa Office Products, 2nd Floor, 5 Princes Road, Shepton Mallet, Somerset BA4 5HL Telephone 01749 330683 email [philip.smyth@talpaoffice.co.uk](mailto:philip.smyth@talpaoffice.co.uk)

#### <span id="page-8-3"></span>3 **Using a touch-screen control system**

If you have never used a system controlled by touching a screen, this section describes how a touch-screen works. You may be use to controlling a PC by using a keyboard or a mouse and clicking with the mouse where you want something to happen.

ShopMate works a bit like this, but instead of using a mouse, you use your finger. For example, if you want to cause the cash drawer to open without processing a transaction, press the Alter key then the No Sale key with your finger. The cash drawer opens.

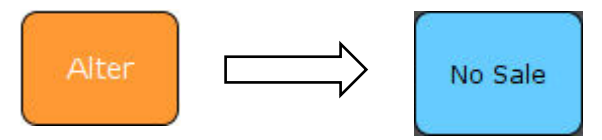

The screen 'thinks' like a normal computer screen when a mouse is used. Your finger-press is like the click of the mouse. If you don't tap the key on the touch screen, but press it for a long time instead, the screen thinks you are trying to perform a different action rather than 'click' it. You need to get into the habit of tapping the screen quite gently, not pressing it.

#### <span id="page-8-4"></span>**Looking after your screen**

The touch screen is designed for hard use and will cope with many years of normal wear and tear. There are however, some things that you should avoid. Do not use hard, sharp implements, such as pens or pencils to activate the screen. The best thing to use is your finger. Avoid using long, hard, fingernails on the screen. If the screen becomes dirty, wipe it clean with a clean, damp cloth. Dry the screen after cleaning.

#### <span id="page-9-0"></span> $\overline{\mathbf{4}}$ **Managing Sessions on ShopMate**

ShopMate is designed to allow you to operate different staff shifts, each of whom runs their own session. You don't have to operate a strict shift system, but ShopMate will allow you to do so if you wish. To run a new session for each member of staff, follow the instructions below.

The first time you use ShopMate, and the program loads, it will stop on a largely blank screen with instructions on how to start a new session. The screen display prompts you to key in the amount of float you have in the cash drawer using the keypad,

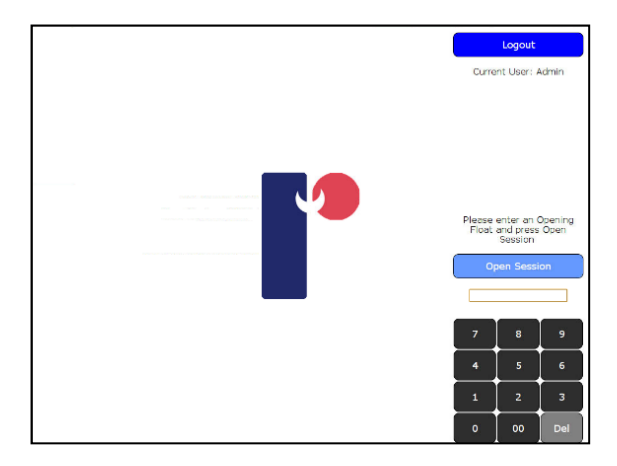

then press Open Session which is just above the keypad. **NOTE:** If you make a mistake in keying in a value using the keypad, you can delete the last digit entered by pressing the Delete button at the bottom of the keypad.

The system will begin a new session. The screen will display the normal trading layout. You are now ready to trade. If you are already in a ShopMate session, and want to close it and start another, press Session from the Session menu. From this menu, press Close Session. Once you have closed your first session, you can then begin a new session as above.

#### <span id="page-9-1"></span>**Managing the Float**

To start trading on ShopMate, enter an amount for the float, then press Open Session. To see the float amount, press Sessions, then Show Float. The float is displayed linked to the session button.

#### <span id="page-9-2"></span>**4.1.1 Increasing the Float**

During the session, you might need to increase the float. If so, press Session. The Session management menu is displayed. To increase the float, use the keypad on the screen to key in the amount you wish

Tota  $500$  $\sum$ mber: 9987 Till: 1<br>Jser: Admin **PAY BIVERS** 

to put into the cash drawer. You must do this before you press 'Increase Float'. Press Increase Float for the transaction is complete. A full record is kept of all such transactions on ShopMate.

#### <span id="page-9-3"></span>**4.1.2 Decreasing the Float**

Go to the 'Session' menu as above. Use the keypad to enter the amount of money you are removing from the cash drawer, and then press Decrease Float.

ShopMate keeps a record of all transactions of this nature, so you have a full audit trail of money removed from the cash drawer using this function.

#### <span id="page-10-0"></span>**Check Session Takings**

To end a session, press Session and then Close Session button on the screen. You will be prompted by a message that asks whether you really want to end the session. Press Yes. The screen changes to show a range of data entry boxes. The user needs to count the contents of the cash drawer into categories such as Cash, Cheques, Vouchers etc. The screen will display the correct boxes according to the types of payment received during the session.

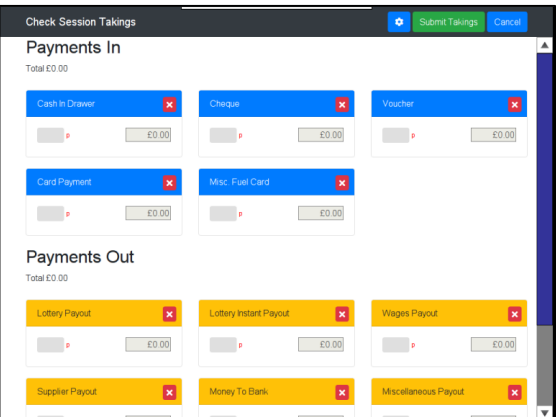

Enter the amount counted in the cash drawer into the

relevant payment type. A number pad will appear when you select an input box, press Submit and the values will be added, the amount entered will appear on the right next to the value you've entered. If you have added an amount and you realise that you do have more to add for the relevant payment, you can add the new amount to the existing amount and it will update the total for that payment type.

If you have any payments from the till such as lottery payouts or supplier payouts, you can enter this information in the Payments Out section.

Underneath the Payments In and Payments Out is the full total of the what has been entered.

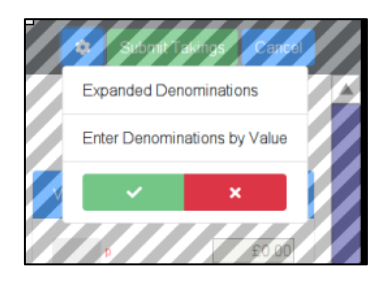

Next to submit taking there is the settings. In the settings you do have the ability to control how you can change the way you cash up your payments In.

Expanded Dominations will do a breakdown of the cash types, this

setting will also let you cash up by only counting

how many of the specific cash type you have. For example, you have 20 lots of 10p, select the input box for 10p, input 20 using the number pad and press Submit. You will see the total for 10p will add up to £2.00.

To make the process simpler you can start from 1p and make your way £50.

If you prefer you can select Enter Denominations by

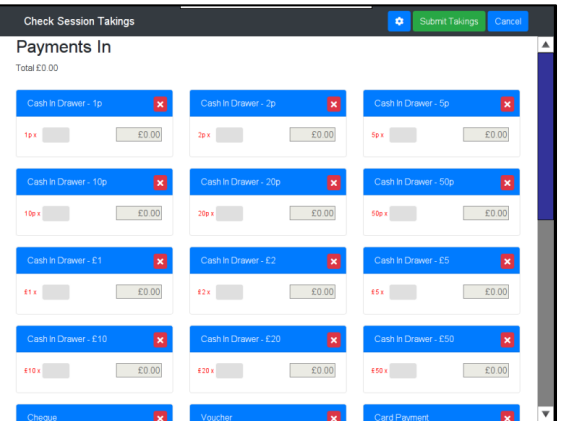

value with the Expanded Denominations, this will change the way how you cash up from counting how many you have to counting the full amount,

If you do make a mistake counting the payments, you can clear the total for that payment type by pressing on the red cross, this will clear the total and you can re-add the correct amount.

When you have entered the contents of the drawer into each payment type, press the Submit Takings button. This will generate two separate reports from the receipt printer.

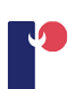

**NOTE:** If you do NOT want the user to have to enter details of takings, then you can simply press the Submit Takings button, and the two reports will be generated.

#### <span id="page-11-0"></span>**4.3 Session Report**

The first short report shows how much the till calculates should be in the drawer and compares it with how much has been entered by the user, showing any discrepancies. You can find past reports of your takings on your system by pressing Other Functions, Administration, Reports and then Takings Report. The second report gives a summary of transactions completed during the session, breaking down takings into sections such as cash, cheques, various credit/debit cards. Total takings are broken down into VAT and Non-VAT sales at each level. It also shows any refunds or discounts given and any 'No Sales' and 'Cancelled Transactions'.

The End Session reports that are run during any trading day should reconcile with the 'Financial Summary' report. (See **Reports** from more information). If for any reason, you need to review or re-print a session report, you can find past session reports on your system by pressing Other Functions, Administration, Reports and then Session Reports. You can select the report you need by selecting one of the reports on the left, this will highlight yellow. On the right, you can view the report. It can be printed off the Receipt Printer as with a normal session report.

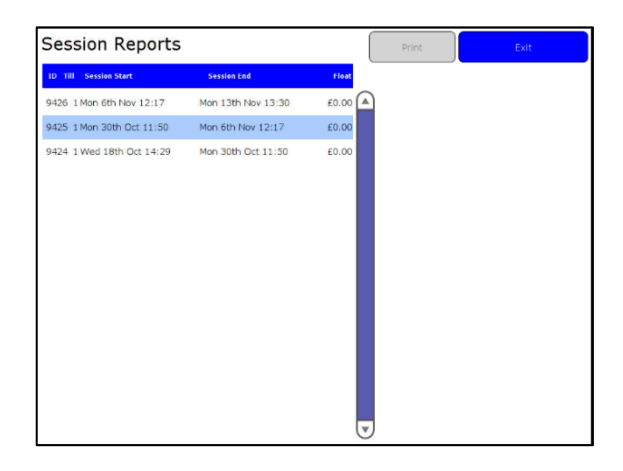

## **Session Report Analysis**

**Comments in brackets are not normally seen on a Session Report.**

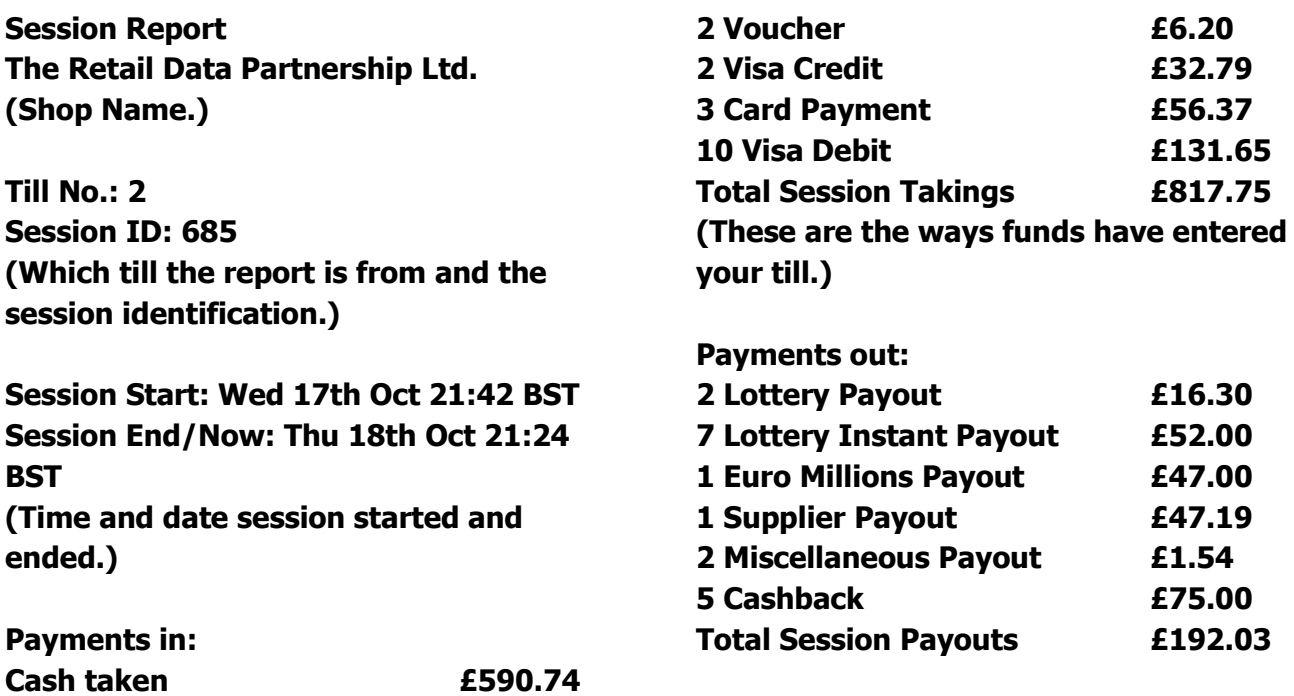

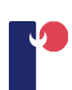

**(These are the ways funds have left your till.)**

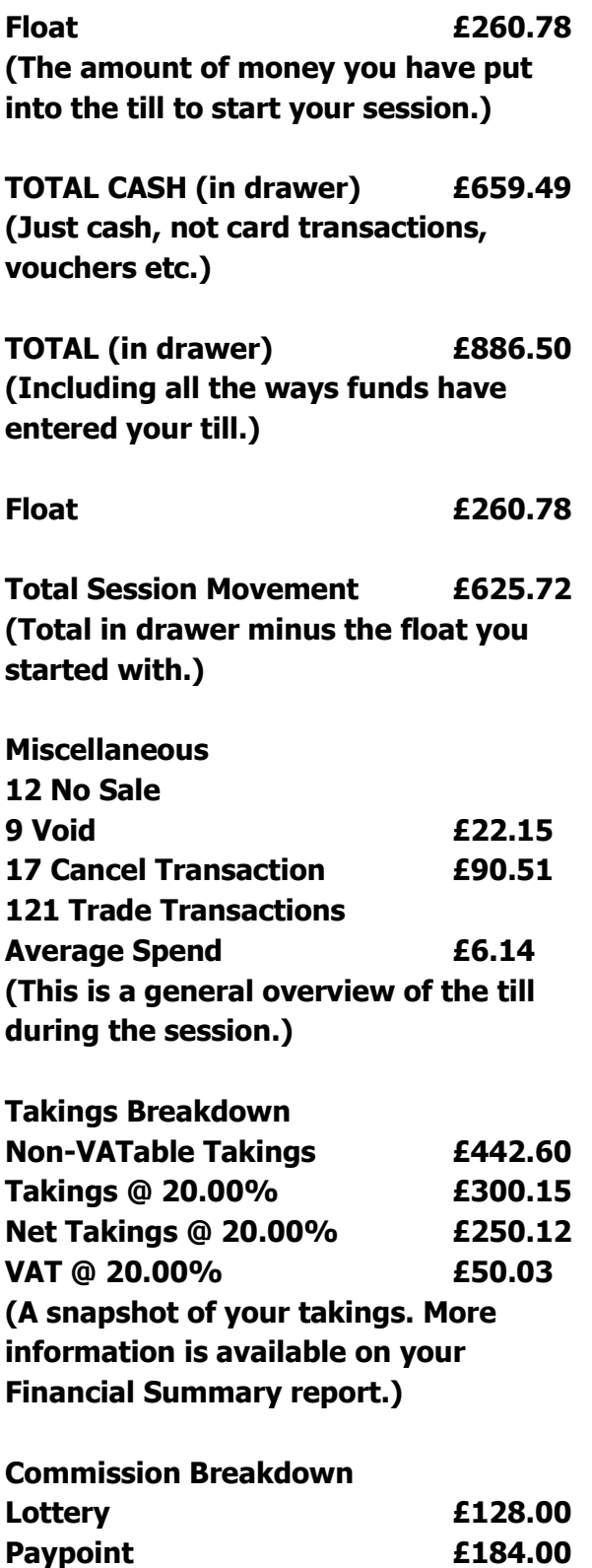

**Commission Total £312.00**

**(Categories you receive commission on.)**

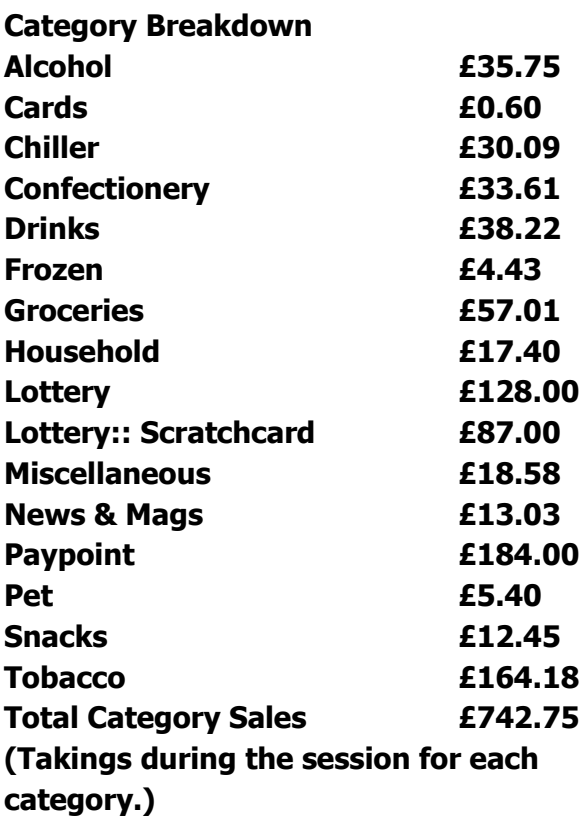

**Hourly Breakdown**

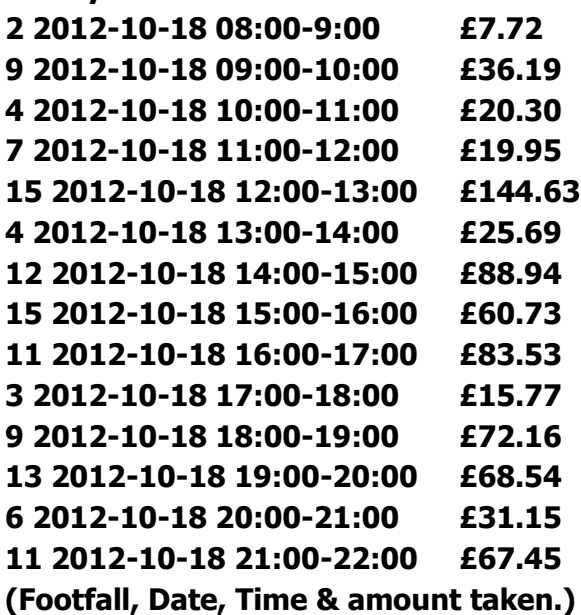

**Signed: ........................... (Signature of whoever cashed up.)**

#### <span id="page-13-0"></span>5 **Locking the Screen**

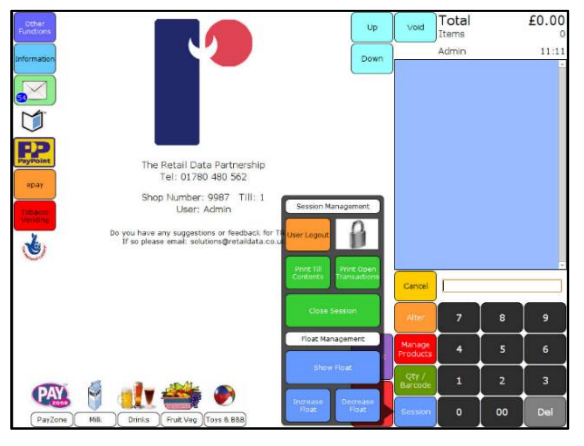

If the shop is quiet, and staff need to move away from the till to stack shelves or tidy the shop etc. you do not want anyone to enter the shop, lean over the counter, and press the 'No Sale' button to open the cash drawer.

To provide security in such instances, use the Lock Screen function which is in Session. When you select the hotkey symbol sharing a padlock, you enter the lock screen function. You are prompted to press 'YES' or 'NO' at this point, and the display warns you that, if you do not know the Screen Lock PIN you will not be allowed back into the screen once you have locked it. The screen lock PIN will *always* be the same as your ShopMate customer number. If you are not sure of your ShopMate customer number you can be reminded by looking at the Shop Number which is in

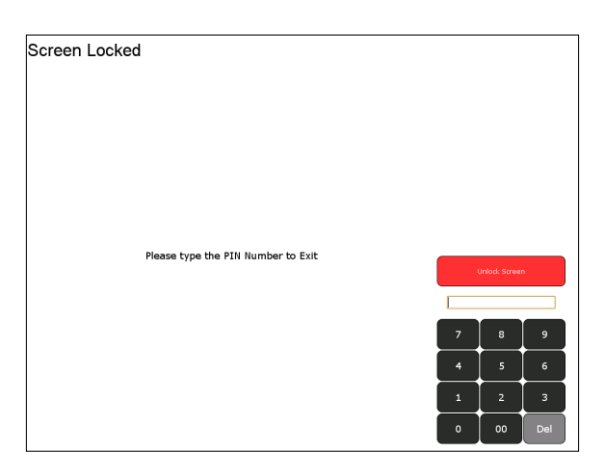

the middle of the screen above the user name on the main till screen. When you return to the till, and need to unlock the screen, enter the screen lock PIN and you will be returned to the place where you left off.

#### <span id="page-13-1"></span>6 **User Management**

If you are logged in as Administrator (See Login section) ShopMate will let you have the ability to

manage users, you will be able to add a new user, edit or delete an existing user.

#### Select Other Functions, Administration and then User Management.

Your Administration PIN number will be set to six zeros by default, but you can change the PIN. To add a new user to the till, press New. You will be prompted to enter a name and a pin number, once you have entered these details press Save. If you want to make a user an administrator you can do this

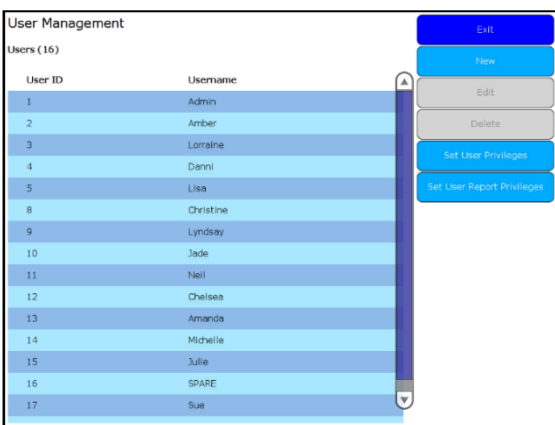

on the User Management screen, select the user and press Edit. (You can also do this when you are creating a new user). On the Edit screen next to 'Admin' is a small tick box which if ticked will give the user all the privileges of an Administration user including adding new and editing existing users.

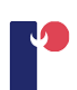

#### **Edit User:**

When you are logged in as a user you will be able to edit your pin number. Press Other Functions, Administration and then User Management. Select your name and then press Edit.

To change a user pin, press Change Pin, a new window will open to enter a new pin.

#### **Login:**

Select your name from the list and a Login details window will open, enter in you pin number then press OK.

#### **Logout:**

Press Session and then Logout.

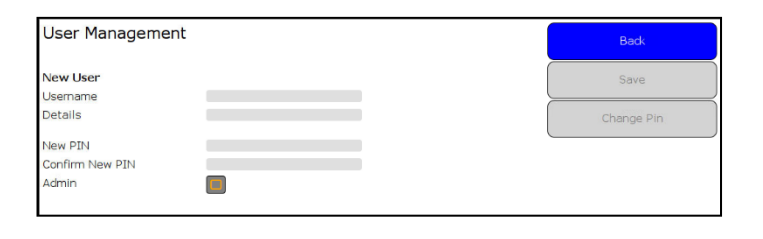

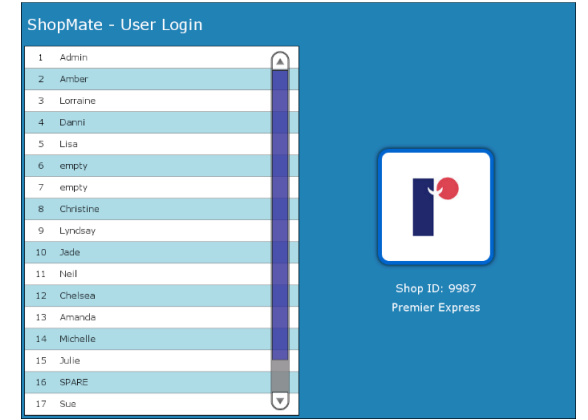

#### <span id="page-14-0"></span>**User Privileges**

Each user can be assigned privileges which allow them to use certain functions of the till. To do this you need to be logged in as an Administrator. Go to Other Functions, Administration and then User Management. Press Set User Privileges. You will have a screen similar to below, tick the boxes of the privileges you want the user to have, you can also assign privileges for reports, to do this go to User Management and press Set User Report Privileges.

User Report Privileges are broken down into categories: Miscellaneous, Product Group, Sales and Stock Reports. To select the categories, from the Report category drop-down list at the top left.

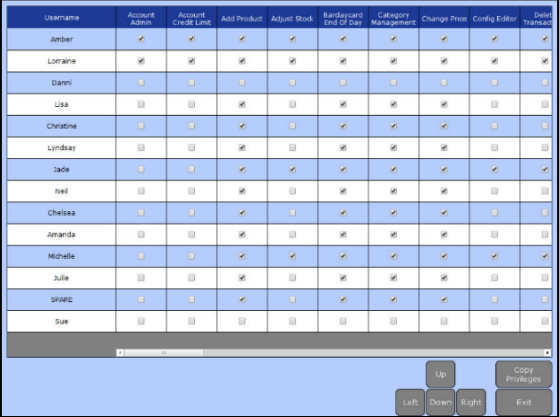

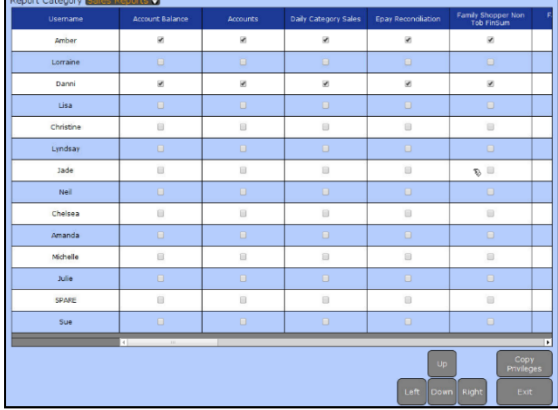

User Privileges User Report Privileges

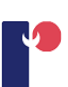

## <span id="page-15-0"></span>**Hot Keys**

The standard touchscreen layout allows you two main ways to record sales of non-barcoded items. 'unpriced' hotkeys and 'priced' hotkeys. For example, if you sell phone top-ups, each customer might want to top up their phone by a different amount. So, for phone top-ups we recommend that you use 'unpriced' keys. To record a phone top-up sale, you select the phone hotkey, which displays the options shown.

Use the keypad to enter the value of the top-up that the customer wants e.g. 500 (£5.00) followed by the relevant hotkey (such as Vodafone.) The sale of the Vodafone top-up is shown on the light blue 'till-roll' section of the screen.

Another important use of hotkeys is for products that do have barcodes, but which tend to be difficult to scan. For example, at the beginning of the day, when customers are trying to get to work in a hurry, they do not want to queue in your shop. If they have the correct change, they may pick up a newspaper, put the money on the counter and run out of the shop. To record the sale of that newspaper, you select the appropriate hotkey. This will keep your cash drawer reconciled with the ShopMate system. You can adjust the prices of the priced hotkeys by pressing and holding the hotkey for a couple of seconds. This will show the Manage Products screen where you can change the price.

### <span id="page-15-1"></span>**Setting the prices of newspapers**

This is slightly different to setting prices of other hotkeys and needs to be done each day for the first week so that the hotkey can be linked to the newspaper barcode for reporting and stock purposes.

There are two ways to set up your Newspaper Hotkeys.

1. Go to the newspaper hotkeys and select one of the newspaper hot keys.

For example, press  $\Box$  or

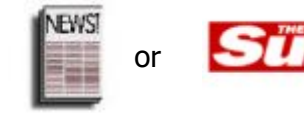

The system will ask you to scan the associated newspaper. (This will link the Hot Key with the newspaper) You will need to do this each day until all the papers for each day of the week have been scanned.

**NOTE:** The newspaper will be added to the till roll to be sold and so will need to be voided if not to be sold. Alternatively do this in training mode.

- 2. If a newspaper price is altered then the barcode is also altered. To set up prices or if the price of a newspaper changes, go to Other Functions, Products and Prices and then Manage Newspaper Hot Keys. Press Clear Barcode to clear existing barcode and then scan the newspaper. The price set for the Newspaper Hot Key is then taken from the price file on the till.
- 3. To change the price of any hotkey simply press the hotkey and hold down for a couple of seconds, this will take you to the manage products screen where you can change the price.

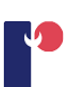

#### <span id="page-16-0"></span>**Set up 'Hot Keys'**

To create hotkeys, go to Other Functions, and then HotKey Editor. First, create a menu then add buttons to that menu, then add a button to access that menu on the main screen.

#### **Create a menu:**

#### Press +New.

Type in the name of the menu and press Submit and then OK.

#### **Give the menu a heading:**

Touch the top row of the grid then press Create Button.

Press Expand and use arrows to expand heading to desired length. In 'Appearance', select the text box and type the name of the menu or select an image.

Set background colour if required. Leave 'Action' set to 'No Action Set'.

#### **Put a button in menu:**

Touch the grid where you would like your first button.

Press the size of the button.  $+2x^2$  + 3x2 + 6x2 |

(Buttons are created down and to the right of the point selected on grid)

Add text or image.

Set Action: No Action Set, Add Item, Add New, Add Weighed Item. Press Select Product and type the name of the product into Product Search and select from Priced, Unpriced or Retail.

(Priced button, unpriced button or retail barcode to link to button) Press Submit.

Select a product and it will show in Currently Selected Product at the top of the screen, press OK or select the name of the product, when selected this is highlighted in orange. This will open the Product Management where you can adjust the product.

If no appropriate product is found press New (see Add New Product below).

Press OK twice then press Save Menu and then Menu List.

#### **Add new product:**

After pressing 'New'.

You will then be moved into 'Product Management'.

'Barcode' and 'Description' will be added automatically.

**Top Category:** Using the drop-down box select an appropriate category from the list.

**Sub Category:** Using the drop-down box select an appropriate category.

**VAT Information:** Using the drop-down box, select the appropriate rate of VAT. Any mistakes will be rectified by The Retail Data Partnership Ltd.

**Selling Price:** Press Mark Up and add the price in pence.

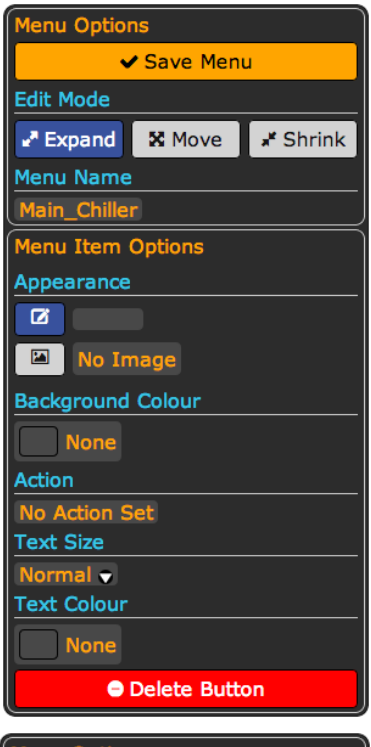

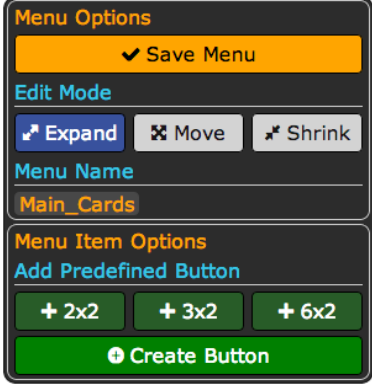

Press Submit then OK. Press OK twice then Save Menu and then Exit.

#### **Create a button on the front screen to link to your new menu:**

Press either Hot Keys Left or Hot Keys Bottom (depending on space) from the Menu List.

Touch the grid where you want the button to be.

Select the size of the button.

(If there is no room for the button it will not be made.)

Press 'Expand' to increase the size of the button using the arrows. Press 'Move' to move the button.

Press 'Shrink' to decrease the size of the button using the arrows.

In Appearance press the first box to put text onto the button. Or

Press 'No Image' to put an image onto the button.

If you have text for the button you can set a background colour by Pressing None in 'Background Colour' and select a colour.

Action:

Press the input box and press Show Menu from the drop-down menu. Press the next drop-down box and select the menu that you have made.

Press OK, Save Menu and then Save.

#### <span id="page-17-0"></span>**Price-embedded barcodes** 8

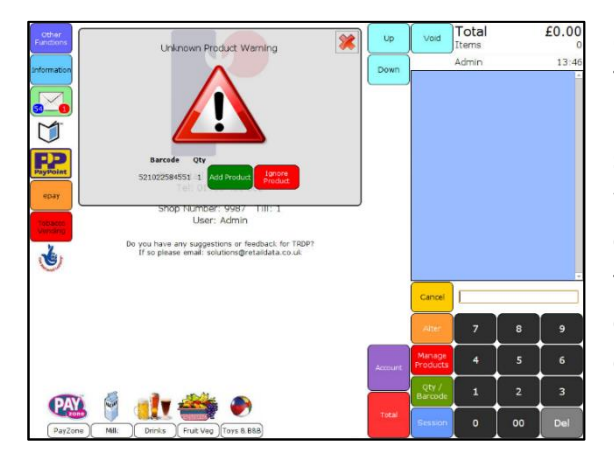

Some products have price-embedded barcodes, but the barcode is different for each instance of the product. For example, pre-packed cheese, which is sold by weight, might have different pre-packed weights which also means that the prices will be different. ShopMate allows you to set up the till so that you can record the sales of these products quickly and accurately. A price-embedded barcode can be recognized easily. It will always start with either '02' or '20'. These first two digits are followed by five digits that are allocated to describe the

product. You can set up your own barcodes and assign your own numbers to your products. If the barcode is on a pre-packed item, you can record the 'product description' digits and enter a description for them. This means that, every time those digits are scanned as part of a priceembedded barcode, the system will identify the product description accurately. The next five digits contain the price of the item. So, if the five digits are 00189, then the item will sell at a price of £1.89. The last digit is a check digit for the scanner and does not affect the description or the price.

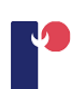

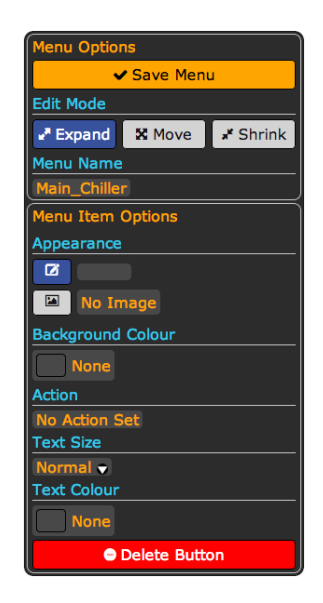

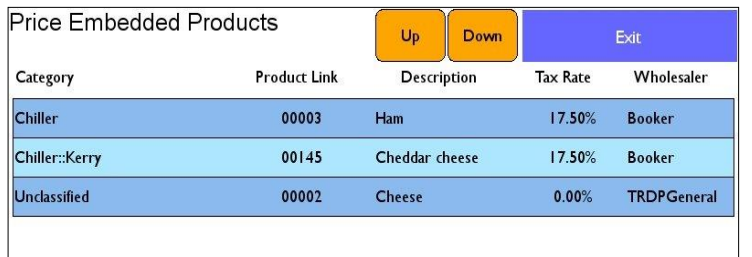

When a product with one of these barcodes is scanned for the first time, the 'Unknown barcode' warning screen flashes. When you press the green button Add Product, a new screen is displayed, specifically for priceembedded barcodes.

As you see from the image, the system has identified the barcode as price-embedded. It has a different layout from the normal Add New Product screen. To add a description, press the Description data entry box and the on-screen keyboard will be displayed for you to add the description. Follow the prompts to add more information, such as the VAT rate, the wholesaler from whom you bought the product, and the category in which you want its sales to be included.

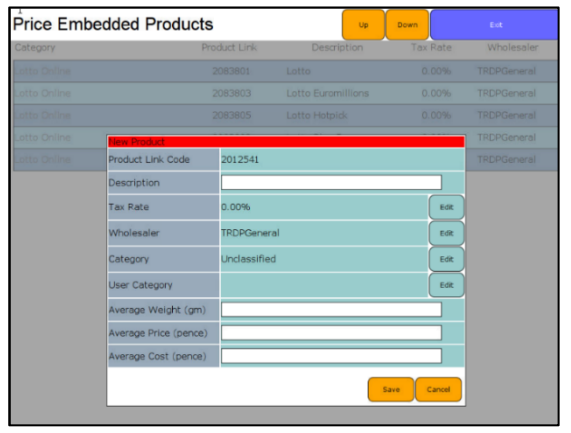

You can set up Price Embedded Products with Average Weight, Price and Cost. This is useful for scales with label printers, where you will have a fixed price for the weight of a product and the scales will calculate the price of the product (e.g. £5.00 for 500g of parmesan cheese, you weigh 250g of the cheese and the price will show as £2.50.) You will be able to view the information about price embedded product sales in the 'Price Embedded Report'.

When you have submitted the information for the

price embedded product, the system will display the details you have entered.

**NOTE:** If you do NOT want to price-embedded barcodes you can sell the products using unpriced hotkeys. This will not give you the same level of detail in your reports, depending on your hotkey layout.

#### <span id="page-18-0"></span>**Processing a transaction** 9

There are a number of ways to process a transaction. This manual will explain some of them. You can choose to decide which suit you best, and that you find to be quickest and easiest.

#### <span id="page-18-1"></span>**Scanning products at the point of sale**

To scan a barcode at the point of sale, you need to pass the barcode in front of the scanning light-beam from the scanner on the counter. When the scanner has recorded the barcode that has been presented to it, it will 'beep', and in some cases an indicator light on the scanner will show green or blue. The product will be added to the transaction, if you only wish to scan one unit of the product, you can now scan the next product in the transaction.

If you want to record the sale of five units of a particular product, scan the barcode of one, then

select the '5' key on the keypad, followed by Qty/B'code. This will add 5 units of that product to the transaction. Alternatively, you can key the 5 first then just scan the barcode. This will have the same effect.

#### <span id="page-19-0"></span> $9.2$ **Voiding an article in the transaction**

If a customer changes their mind about a product that has been entered into a transaction, either by scanning or selecting a hotkey, you can remove it from the transaction quickly and easily. The product will be displayed in the light blue 'Till-roll' are screen. If it is a large transaction, you may have to scroll down through the transaction to find the specific product. scroll up and down through the products in the transactic the 'Up' and 'Down' keys next to the till-roll.

When you have identified the product to be removed from transaction, select it by touching it. Now press the Void key selected product will be removed from the till-roll and from transaction.

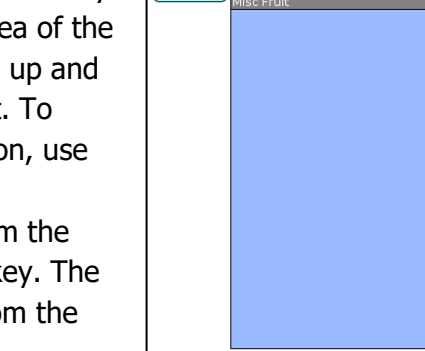

Up

Down

#### <span id="page-19-1"></span>**9.3 Discounts**

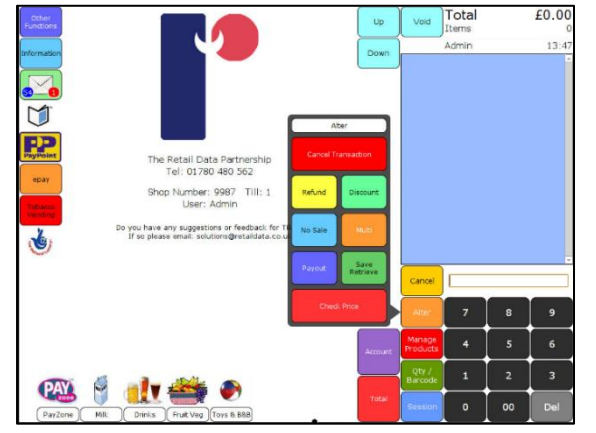

If you want to discount a product (it might be near its sell-by date or slightly damaged), enter the product into the transaction, by scanning or hotkey. Press Alter then the Discount key. The screen displays a number of different discount options. You can either discount by a percentage or an 'Actual Amount'. If you want to discount by one of the percentages, press the appropriate key. The price of the last product in the transaction will change in the till roll area.

#### Processing a transaction

 $E1.34$ 

 $13:58$ 

Total

Items Admin

Void

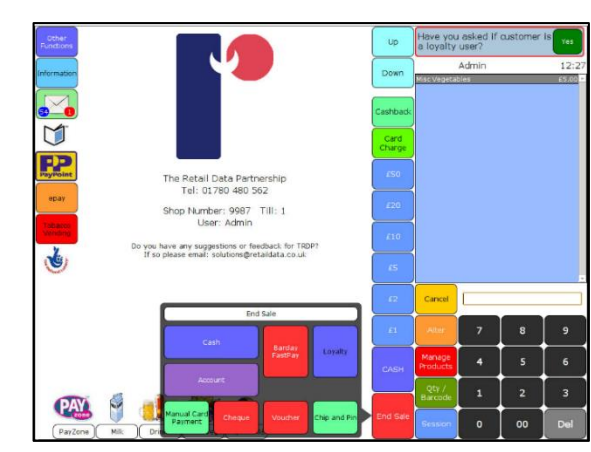

Processing a transaction

If you want to sell the product at a specific price, key in that amount on the keypad, then press Actual Amount. The altered price will be displayed on the till roll. Move on to the next product in the transaction or end the sale if the discounted item is the last one. If you print a receipt for the sale, the discount will be shown. All discounts will be recorded, and sub-totals are shown in the Session Reports. Details of each discount can also be found in the Alterations report in the main reporting area of the system.

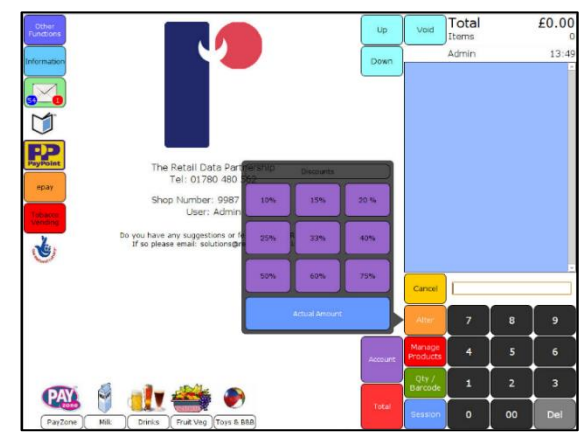

### <span id="page-20-0"></span>**Age-restricted products**

This section describes how ShopMate handles the sale of DVD, lottery, tobacco or alcohol products where customers must be over a particular age limit in order to purchase the product. When you scan a DVD, lottery, tobacco, or alcohol product, the system gives a double beep, and a target age is displayed on the screen.

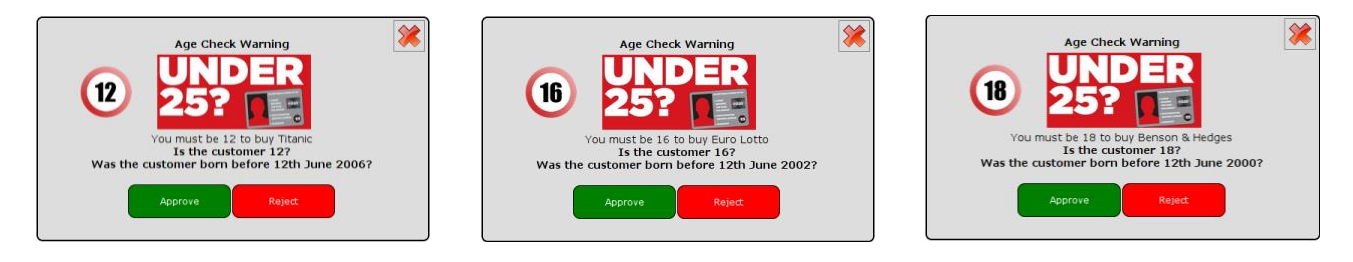

Below the target age is a description of the age the person must be to buy the product, below the age description are two buttons one is green 'Accept' and the other is red 'Reject'. If the customer meets the Think 25 criteria or can show proof of age that satisfies the till operator, press Accept and Not asked for example and continue with the transaction, by scanning the next product, or using a hotkey.

#### **You must press 'Accept' or 'Reject'.**

If the customer cannot satisfy the till operator that they are allowed to buy the product, the till operator can press Reject. When the Reject button is selected, another page will open giving the operator three options No ID, Drunk, Abusive. When a button is pressed the transaction will be cancelled and a refusal receipt will automatically print.

| Identification |                        |
|----------------|------------------------|
|                | Not asked              |
|                | Passport               |
|                | <b>Driving licence</b> |
|                | <b>PASS card</b>       |
|                | Other                  |
|                | Cancel                 |
|                |                        |

Accept age Reject age

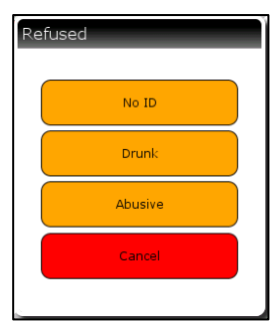

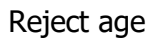

#### <span id="page-21-0"></span>**9.5** End of sale

This section describes the different ways in which you can end a transaction. We suggest that you and your staff try some of these and settle on one that is easiest and quickest for you.

#### <span id="page-21-1"></span>**9.5.1 Total button**

When the customer has given you all of the products they wish to buy, and they intend to pay with cash, there are a number of ways to complete the sale. The 'Total' button must be selected. If you can see the money the customer is offering  $-E1$ ,  $E5$ ,  $E10$ ,  $E20$  or  $E50$ , press the appropriate fast key. The transaction total will show in the main display area, Total followed by the amount of cash tendered, and the change you need to give. The cash drawer will spring open.

If the customer requests a receipt, press the Receipt button.

To save time and paper, receipts are *not* automatically printed for each transaction. You don't need to press the 'Next Customer' button, but you can do so if you wish to have a screen without details of the last transaction.

If you don't know how much cash is being offered, press the Total button and wait until they give you the money, then enter the amount, using the keypad and press Cash. The transaction total will show in the main display area, followed by the amount of cash tendered, and the change to give to the customer. The cash drawer will spring open.

If you don't know how they intend to pay, press Total, and then End Sale. In the main display area, several options will appear – Cash, Cheque, Voucher and the logos of different debit and credit cards. You may also have the option for 'Chip & PIN' or 'Accounts'.

If you are offered cash, key in the amount, or select £1, £5, £10, £20 or £50 as appropriate, then select Cash. The transaction total will display in the main display area, followed by the amount of cash tendered, and the exact change you need to give to the customer. Press Cash twice and the cash drawer will spring open.

Cash transactions are recorded as cash, so that the cash drawer contents will reconcile accurately. The cash, cheque, voucher and credit card totals will be shown on the daily summary report.

#### <span id="page-21-2"></span>**9.5.2 Cheques**

If a customer wishes to pay by cheque, press Total and then End Sale. In the main display area, you will see several options – Cash, Cheque, Voucher and the logos of different debit and credit cards. If the customer is giving you a cheque for the exact amount of the transaction, press Cheque twice.

The transaction total will display in the main display area, with the amount of the cheque shown beneath it. ShopMate assumes that the cheque will be for the exact amount of the transaction total, and that no change will be given. The cash drawer will spring open.

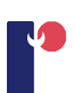

If the customer wants to give you a cheque for more than the amount of the transaction and get some cash back from you (assuming that you allow such transactions) then use the keypad to enter the total amount of the cheque then press the Cheque button. ShopMate will work out and display the amount of cash you need to give the customer.

Cheque transactions are recorded as cheques, so that the cash drawer contents will reconcile exactly with the ShopMate daily summary. The total value of cheques will be shown in the daily summary report.

#### <span id="page-22-0"></span>**9.5.3 Credit / Debit cards**

Select the logo of the appropriate debit/credit card. This will display the amount to be taken from the customer's card. If this is correct then pressing the logo a second time will complete the transaction. The transaction total will show in the main display area, followed by the amount of money tendered. ShopMate assumes that the debit/credit card amount is the same as the transaction total, and that no change will be given. The cash drawer will spring open.

These transactions are recorded as card transactions, to that the cash drawer contents will reconcile exactly with the ShopMate daily summary. The total value of card sales will be shown in the daily summary report.

## <span id="page-22-1"></span>**9.5.4 Integrated chip and pin**

If you have TRDP's integrated Chip & Pin processing option, press the Total and then End Sale button. Press the blue Chip & Pin button at the bottom of the screen. The screen will prompt you through the steps of processing the transaction or offering the customer the option of Cashback.

If you press Payment, the screen prompts you to offer the customer Cashback. If they want Cashback, you are prompted to enter the amount. Once you have entered the amount, press Payment to proceed to the next stage. The customer then needs to insert their card into the Chip and Pin reader connected to the till. The till will have transmitted the transaction amount to the card reader. As soon as the customer has entered their PIN number, the Chip & Pin device will contact the payment clearing system to authorise the transaction. This happens quickly as it uses the shop's broadband connection, which is much quicker than a dial-up connection. Once the transaction is complete, the till will display the normal transaction screen, with the amount of money that you are required to give back to the customer.

#### <span id="page-22-2"></span>**9.5.5 Vouchers**

Vouchers are an increasingly important means of payment. The accurate management of vouchers is critical to the cash flow and profits of the businesses that handle them.

ShopMate's end of sale process has been designed to make voucher handling easy and efficient. At any stage during the transaction, press Total and then End Sale. In the main display area, you will see several options – Cash, Cheque, Voucher, and the logos of Voucher different debit and credit cards.

Key in the value of the voucher then press Voucher. If the voucher value is sufficient to pay for the transaction, the cash drawer will spring open.

The value of the voucher will have been deducted from the transaction total that now displays in the main display area of the screen and on the customer display. You need to enter the amount of cash tendered by the customer. Press one of the £1, £5, £10, £20 or £50 buttons, or use the keypad to enter the amount, followed by 'Cash'. The voucher value will be shown on a receipt printed after the transaction.

#### <span id="page-23-0"></span>**9.5.6 Adding to account**

If you allow customers credit, the customer might ask to have the transaction added to their account. (See Section [Accounts](#page-38-0) for setting up accounts) When everything has been scanned, press the Accounts button. You will have the option to 'Find Account' or enter account number then pressing 'Account Number'. If you choose to find account you will need to enter search information such as surname. If you enter the customer's account number it will find their account straight away. Press Add to Account to add the transaction total to the customer's account.

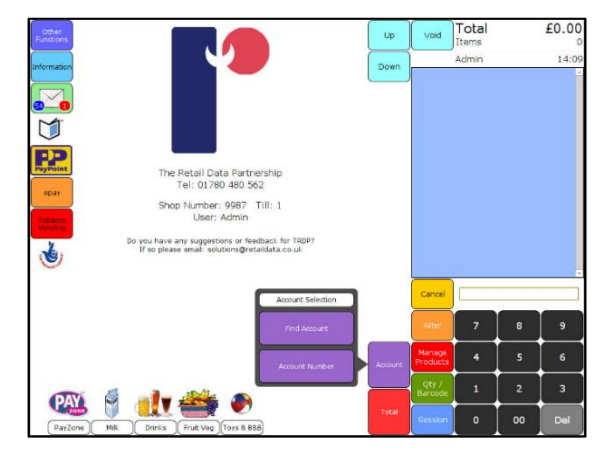

If the customer wants to pay their account, key in the amount they wish to pay then press Pay Off from Account. The amount will be subtracted from the account balance.

If the credit customer wants a mini-statement of their account, you can print it from the screen, by pressing Print Summary. You can move between accounts by pressing Change Account.

#### <span id="page-23-1"></span>**Printing receipts**

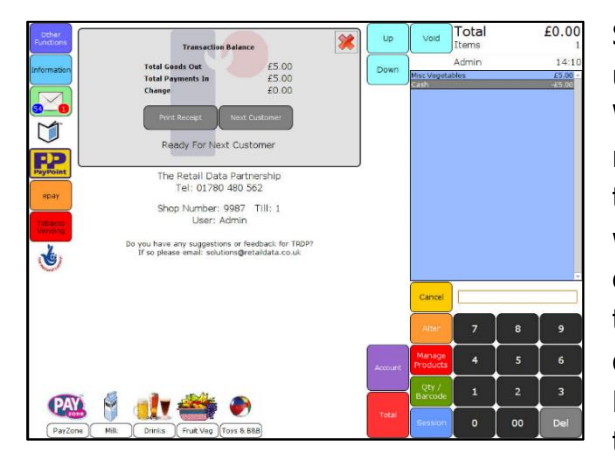

ShopMate does not print receipts automatically unless there is a payment as part of the transaction. We have set up the system in this way, because many customers do not want receipts for small transactions. Printing receipts for every transaction is wasteful. Receipts can be printed easily and quickly on request. You will notice that at the end of the transaction, summary details of the transaction are displayed in the main display area of the screen. Beneath these details is a 'Print Receipt'. If you select this key, a receipt is produced by the receipt printer.

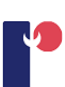

#### <span id="page-24-0"></span>**9.7 Historic transactions**

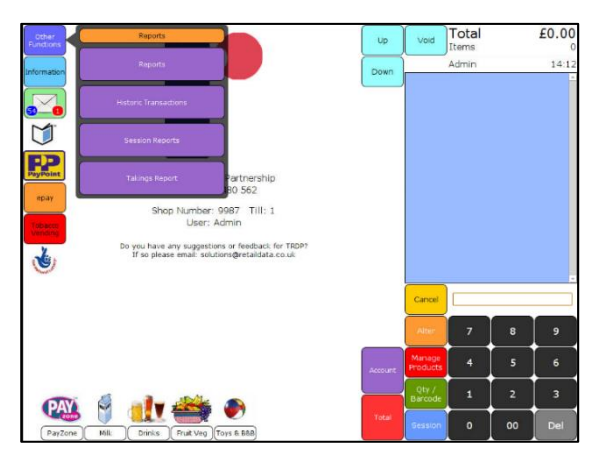

Another useful function is the ability to print 'Historic' receipts from transactions earlier in the day. To do this, press Other Functions on the main screen, Administration and then Reports. Press the Historic Transaction option. The screen will display a full list of transactions performed during the day, with details of time of day, total amount of the transaction, and the amount tendered. If you select and retrieve any of these transactions, it is possible to print a customer receipt. This function is useful for resolving change disputes later in the day, and also for

customers who remember that they need a receipt after they have left the shop.

#### <span id="page-24-1"></span>**Cancel the whole transaction**

You might need to cancel an entire transaction at some point. If this is so, then press the Alter key. A number of options will appear, including 'Cancel Transaction'. If you select this, the whole transaction will be deleted from the system. The fact that a transaction has been cancelled is recorded on the system and is shown in the Session Report. Details are also shown in the Altered Transactions report.

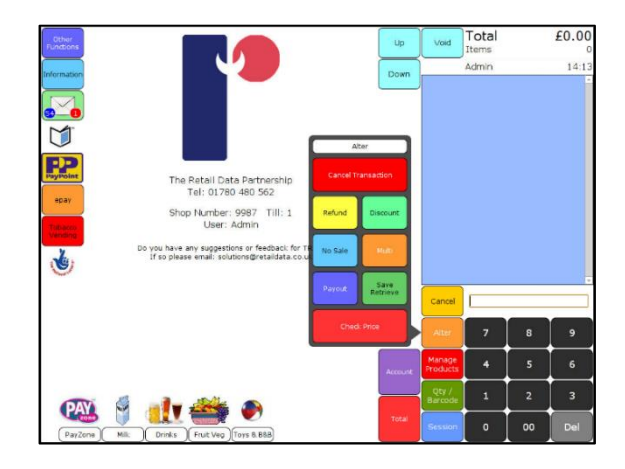

#### <span id="page-24-2"></span>10 **Save & Retrieve**

This function gives the user flexibility when a customer wants to interrupt a transaction - if they have suddenly remembered a product that they need. If there is a queue in the shop, the user might want to serve others while the first customer finds the product they need. You can save the current transaction, complete other transactions then go back to the transaction you saved, add items to it and complete it as normal. Some systems call this 'lay-away'.

When you use this function, ShopMate keeps separate records of 'open' transactions and completed transactions. You can use Save & Retrieve to look at all open transactions as well as all historical transactions that have been completed during the day.

#### <span id="page-24-3"></span>**10.1 Open transactions**

If during a transaction, the customer indicates that they have forgotten something, and you want to serve the next customer, press the Alter then the Save/Retrieve button. Press Save and start the next transaction.

Save & Retrieve

When the first customer returns to the till to continue their transaction, press Alter and then Save/Retrieve. To find the saved transaction, press Retrieve. If more than one transaction is saved, find the required transaction using the 'Up' or 'Down' keys and then press Select when you have reached the correct one.

The selected transaction is now displayed on the blue section of the screen. If there are more items in the transaction than can be viewed on the screen, the 'Up' and 'Down' buttons allow you to move through

the transaction. Check to make sure it is the correct transaction for the customer in front of you. When you are sure you have the correct transaction, press the Retrieve button and continue with the transaction.

## <span id="page-25-0"></span>**Making payments from the cash drawer**

ShopMate allows you (or designated staff who have authority to do so) to make payments from the cash drawer and ensure that there is an audit trail of these payments. There are a number of different situations in which payments will be made from the cash drawer. These are explained below.

To enter the Payments function, press Alter then press the Payout option.

## <span id="page-25-1"></span>**10.2.1 Payouts Staff Wages**

To pay staff from the cash drawer, key in the amount you wish to take out of the cash drawer then press Staff Wages. The cash drawer will spring open to allow you to obtain the cash. This amount will be recorded as having been paid to staff, at a specific time on a specific date.

#### <span id="page-25-2"></span>**10.2.2 Supplier Payouts**

This is designed for payment of suppliers such as a local baker, or the window cleaner etc. Follow the same procedure as in section 'Payouts Staff Wages' but press 'Supplier' rather than 'Staff wages'. You will then have the option to add specific suppliers e.g. Milkman or Bread man. These payout details will be recorded on your end of day figures.

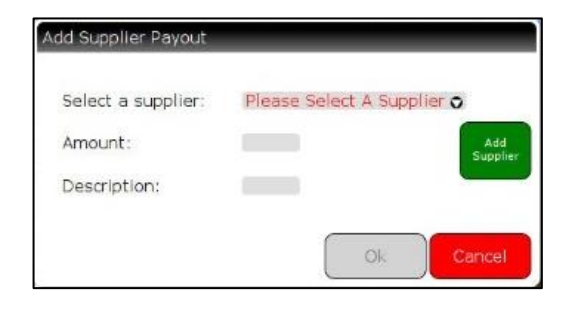

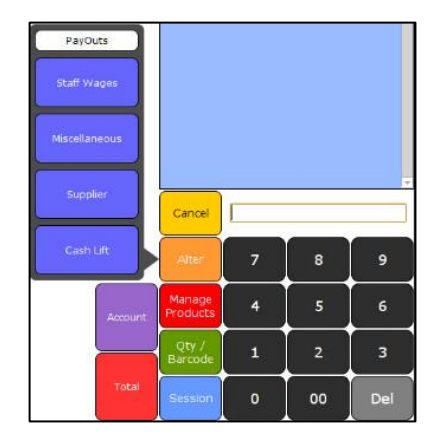

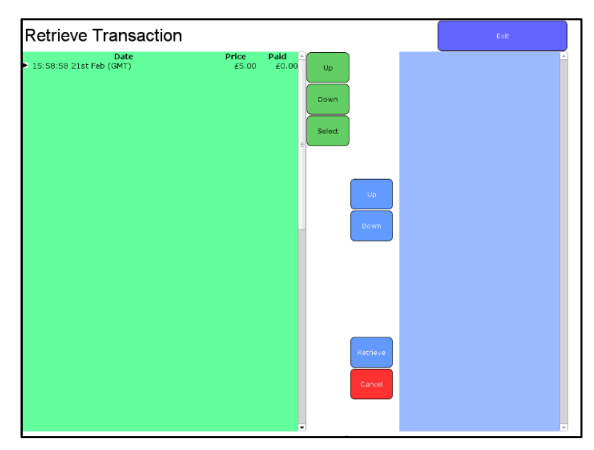

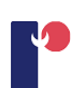

#### <span id="page-26-0"></span>**10.2.3 Cashlifts**

The same principle applies to cashlifts. Enter the amount of cash being removed from the cash drawer and press Cashlift. You can then select a destination for the cash.

#### <span id="page-26-1"></span>**10.3 Refunds**

If you allow refunds on products, it is easy to perform and record these using ShopMate. The user

## Refund

scans the product, which is displayed in the light blue till roll section of the screen. You then press Alter, then Refund. You will see the status of the item change to show a negative value, equal to the price of the item. The screen will display the amount of money that you should give to the customer. You can now move on to

the next transaction. Refunds are recorded in the 'Session Report's, and also in all financial summaries. In addition, you can see more detail on refunds in the 'Altered Transactions' report.

#### <span id="page-26-2"></span>**10.4 No Sale**

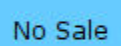

If you need to open the cash drawer without starting a transaction, press Alter then No Sale and the cash drawer will open.

#### <span id="page-26-3"></span>**10.5 Multi**

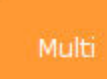

This is in the Alter key sub-menu and multiplies the price typed in for a miscellaneous product. E.g. press £1.20p then a miscellaneous key. This will put a miscellaneous product in the till roll at  $E1.20p$ . Press a number followed by the 'Multi' key to multiply.

#### <span id="page-26-4"></span>10.6 Qty / Barcode

By entering a number before you scan a product a product quantity is set e.g. If you enter '3',

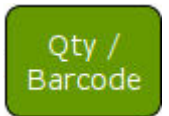

there will be 3 of the product in the till roll. If you press '4' then Qty/Barcode key it will change the quantity to 4. If you type in the barcode of a product and then press Qty/Barcode key it will enter the till roll as if you scanned it.

#### <span id="page-26-5"></span>11 **Messages**

Messages are a way for TRDP to communicate to you about changes that have happened/are going to happen, whether it's related to OrderMaster, New Price files or a new version of ShopMate. However, you can also use messages to send a message off to customer support.

#### **New Messages:**

The message button on the main till interface shows blue or red numbers in the corners. This

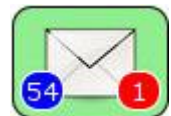

indicates the number of unread messages. A blue number denotes a service message and a red number denotes an 'Added Value' message.

When you open messages, you will see a window similar to the image on the right.

In the header of messages, you have two hotkeys, 'Show Inbox' and 'Show Sent'. Pressing either of these will change the messages in the left pane.

### **To read a message:**

On the left pane of messages, you will see all the messages that have been sent to you. If you press one of these messages you can view a preview of the message on the right pane.

To view the message in a full window, press the full preview hot key.

### **To delete a message:**

Press the envelope at the bottom of the screen with a red cross on it.

### **To create a message:**

At the bottom under the left pane you have 'New Message'. Select this and it will open a new message window.

In the new window you will to add a small description in the subject of what the reason you are sending a message.

Select input box beneath the subject, this is where you can write your message of the reason you are contacting customer support.

To send the message press the envelope with the green arrow, the window will close and you will see the message window.

## <span id="page-27-0"></span>**11.1 Callback**

Callback give you the ability to request a callback from The Retail Data Partnership. The callback button is the icon with the telephone image that is next to the till-roll. Press on it and a new window will open.

In the drop-down for 'Area of assistance' you will have the following:

- Technical support
- Invoice query
- Partner referral
- Promotions

• Administrative query

Select one of the options from the drop-down list.

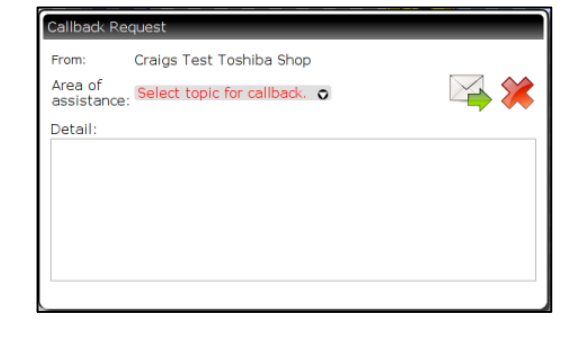

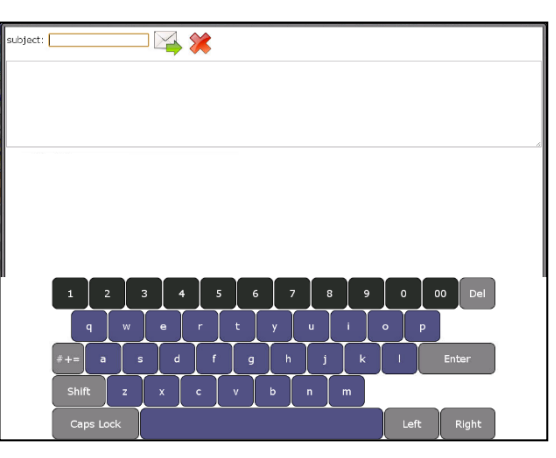

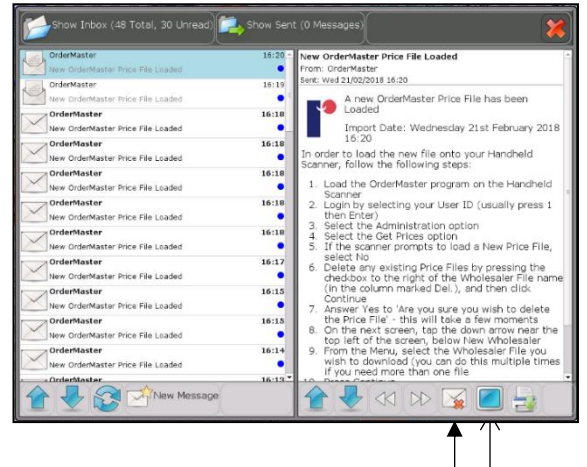

Press the 'Details' input box and an on-screen keyboard will display. To send the request press the envelope icon, one of our staff will call back to assist you as soon as we can.

#### <span id="page-28-0"></span> $12$ **Lottery transactions**

This section describes how easy it is to process lottery transactions with ShopMate. Some shops like to keep their lottery transactions completely separate from the rest of their business, but others combine the two kinds of business using the same till. ShopMate has been designed to let you combine the two, whilst giving you an accurate audit trail of the different kinds of transaction.

#### <span id="page-28-1"></span>**Buying a ticket**

All lottery tickets will now scan on the till using the small barcode on the ticket. All scratch cards should be scanned, which will enable you to control your scratch card stock more accurately. The product description will be shown in the till roll section of the page, with the appropriate price.

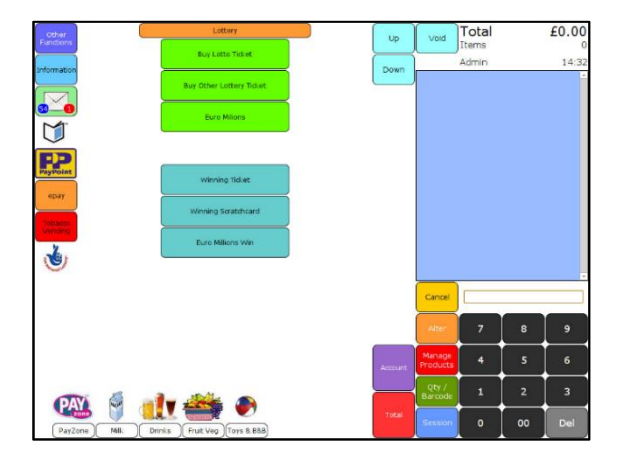

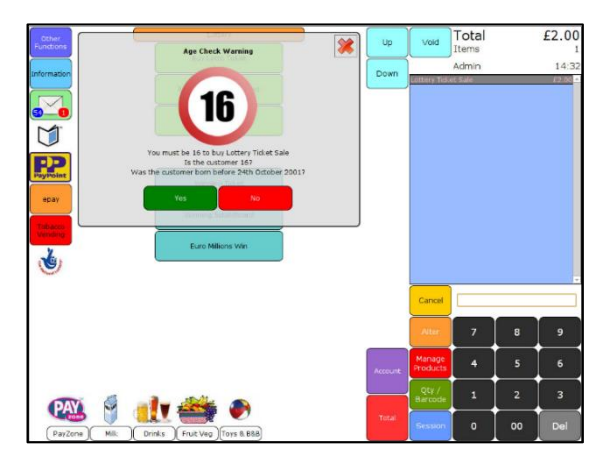

#### <span id="page-28-2"></span>**Winning ticket or scratch card**

If the customer presents a winning ticket or scratch card, your Lottery machine (or the card) will tell you how much cash should be paid out. Enter the amount you will pay out, then press the Winning Ticket or Winning Scratchcard button. If the overall amount of the transaction is NOT negative (i.e. the customer is buying goods of a greater value than the winning payout) then you will need to complete the transaction in the normal way.

#### <span id="page-28-3"></span>12.3 Lottery report

In the reports suite, there is a Lottery report. This shows the totals of all Lottery ticket sales, winning pay outs, and the sales of individual scratch cards. If you are a sub Post Office, you need to report these totals through the Post Office books. Otherwise, this report is a useful cross-check against the figures you get from the Lottery operator, Camelot.

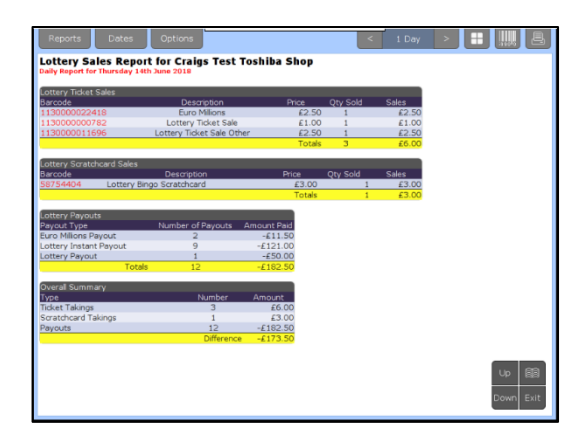

#### <span id="page-29-0"></span>**Product finder** 13

Product finder is a useful tool to help search for more information about products, to access product finder go to Other Functions, Product & Prices and then Product Finder.

To search for a product first decide whether the product you are looking for is in stock or you need to search for all products, select the drop-down list for

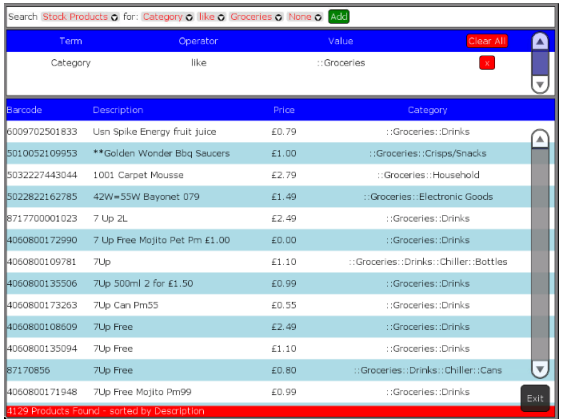

'search'. The dropdown list

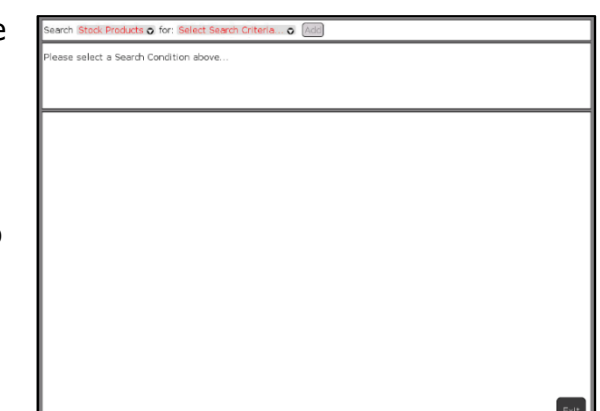

'For' has a comprehensive list of options you can use to send a product. Some of the options will show more options which you can narrow down the search. (For example, press Category and you have the option to search for a product in their broken-down categories, press Groceries and you can see the sub categories), press Add, when you add a product you

will see that your search criteria will be added to the search condition underneath. The product will be added to a section below the search condition. To find more information about a product, select the product, it will highlight yellow and the Product Management window will appear.

## <span id="page-29-1"></span>**14 Product group**

Product grouping allows the operator to group the same products with different barcodes e.g. Coke 'world cup edition' and standard Coke. This will enable the operator to carry out stock takes on the group regardless of crossover of stock with different barcodes. It will also add the group to the re-order report when stock levels fall below a pre-determined amount.

Press Other functions, Product & Prices and then Product Group. To create a group, press New Group on the top right of the screen. A new window will open similar to the image on the right. Create a name for your group by pressing the text input box next to Name. An onscreen keyboard will display, press Submit. If you want your group to have an automatic re-order process set the 'Minimum Quantity' to the amount of stock that you want and the Order frequency rate. (See section [Re-Order](#page-34-0)  [Information](#page-34-0) for more information). Press Save. The

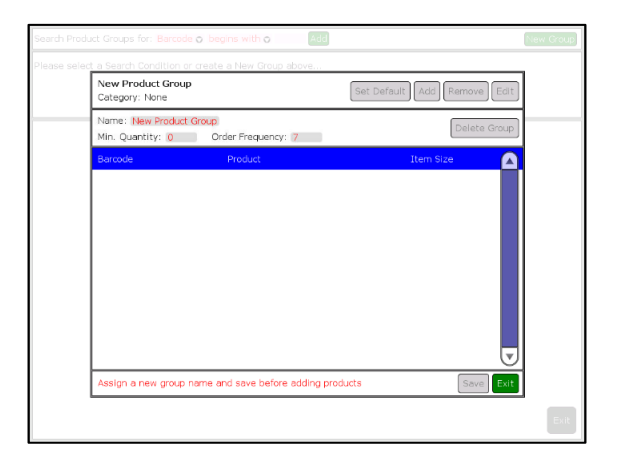

window will change to 'Edit Product Group', to add a product to your group, press Add. This will display a list of all your products, you can select a product from the existing list or use the search for item to narrow down the list. Select a product, it will highlight yellow and then press Add. When you add your first product, the group will be assigned a category, the category will be taken from the product, this means the group now created will only have products added from that category. For example, you add '7 UP' as your first product, press Exit, in the header and it will show Category as drinks. When you press Add it will show all the products for the drinks category. Once you have added all the products that you want, press Exit, this will return you to the group, press Exit again and this will close the group window.

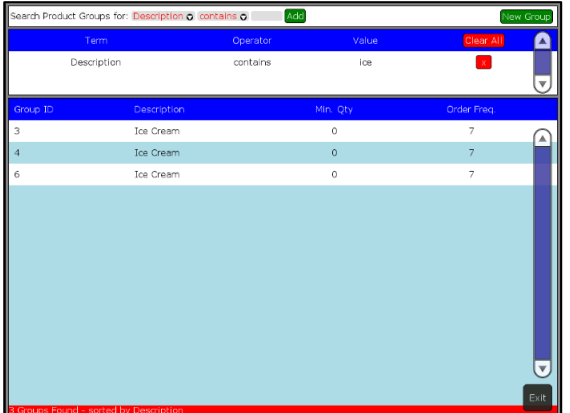

To search for a product within a group, you can use the 'Search Product Group For', select from 'Description' or 'Barcode' to search for the product, in the text input box, enter the name or barcode of the product and then press Add, this will show a list of all the groups that the product is in. To see what other products are in the group, press the 'Edit Product group' window will appear.

To remove a product from the group, select the product, it will highlight yellow and then press

Remove.

## <span id="page-30-0"></span>**15 Manage Products**

There are a number of important points about adding new products. These are summarised here:

- When adding the description of a product, think about how you (or another member of staff) will re-order it when it starts to run out. Give enough detail to identify it easily e.g. weight, volume etc. If it is a soft drink do not just enter the description 'pop'.
- Although there are some compulsory fields that must be entered when adding a new product, it is helpful to enter as much information as possible, such as pack size, pack cost etc. If you operate a pricing policy

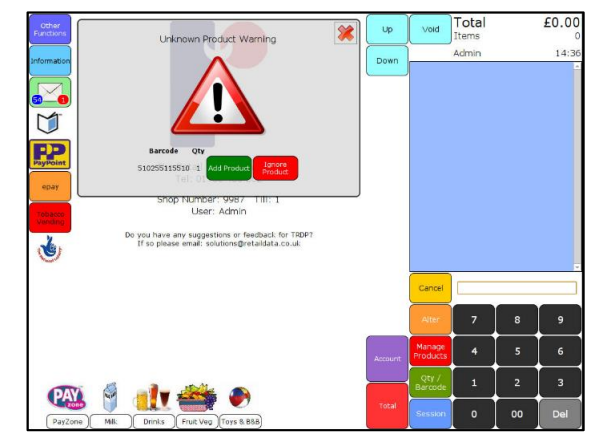

that is based on the cost price of products, pack size and cost are vital to you, even though they are not shown as compulsory fields in ShopMate.

If a product does not scan, a message will display on screen, giving you the option to add the product immediately, or ignore it. If you want to add it immediately, press Add Product. If you want to add it later use an appropriate hotkey such as 'Misc VAT' or 'Misc non-VAT' to complete the transaction. When you are ready to add the product, press Manage Products. A Product Management screen will display in the main till interface area prompting you to add a barcode by scanning or pressing the barcode box and typing in a barcode, then press Submit. If the product is not recognised by ShopMate, you will be asked if you would like to add the product. If you press Yes you can add a description, VAT information and selling price. Touch the boxes, to input information, either by number pad, a keyboard or a drop-down box will allow you to do this.

#### Manage Products

The compulsory fields are:

- Barcode
- Barcode Type Inner/Outer
- Description
- Categorisation Top/Sub Category
- Vat
- **Selling Price**

Without these items, you will not be able to complete the entry.

#### <span id="page-31-0"></span>**Editing a product**

onde Tyne Sub Category None **Tax Rate** Calculated As Set Amount

If you change anything details of a product - price, stock level, description, etc, press Manage Products on the front screen. You can then scan a product or type in a barcode. In this screen, you can change the details of the product by selecting locally managed or managed by TRDP. The different functions available are listed below. When you have entered any information using the keypad or keyboard press Submit. If at any time you press Apply, ShopMate will apply the information for the till to use. When you have finished with the Product Management screen press OK.

When you have scanned a product into Product Management you will see information at the top about the barcode that you scanned or inputted via the onscreen keyboard and the description of the product. On the right of these you will notice two buttons 'Add' and 'Print'. Pressing Add for 'Not in Label List' will add a label to the shelf edge label list to be printed off on your laser printer. By pressing Print for 'Quick Label', you can print a temporary label instantly on the receipt printer.

#### <span id="page-31-1"></span>**15.2 Details tab**

In this tab, you can set the categories, item size and age restriction, and include an outer barcode for products.

#### **Categorisation:**

The RDP category will be set by TRDP.

You have the option to add a 'User Category'. You will need to set up user categories before you can apply them to the product you are editing in manage products. (See section [Category Management](#page-36-0) for more information).

#### **Product Information:**

**RDP Category Erozen: Tre Cream: DN** er Category Frozen D Item Size  $900ml$ Ane Restriction No. and Now Outo

The Item Size will be set by us if we have the information. You can enter the information you have on the product.

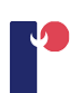

Not in Label List Add Ouidk Label

Unit of measure, the information of the item size will go in here, the drop down will have the different types of measurements.

Consumer Pack Size: this will be the quantity of the product. E.g. a pack 6 bottles of lemonade, you will put 6 in the consumer pack size.

The Age Restriction is set by us as well; however, you can override this by selecting the age restriction drop-down and selecting an age restriction.

#### **Outers:**

The outers section will let you set up an outer barcode and pack size for a product. Press Add New Outer, input a 14-digit barcode using the onscreen number pad, input a pack size and then press OK.

#### <span id="page-32-0"></span>15.3 Pricing tab

In this tab, you can set the VAT level, adjust cost information, RRP and selling price. You can also set how that price is achieved. Select the appropriate box and a number pad will pop up for you to change any of the information shown. From the moment you change the price on your ShopMate system, the new price will be used for all new sales of that item. For example, the selling price is shown at the bottom of the screen as Mark Up. To change a price, select the price you are selling at. A number pad will appear for you to type in the new selling price. Now press Submit then OK or

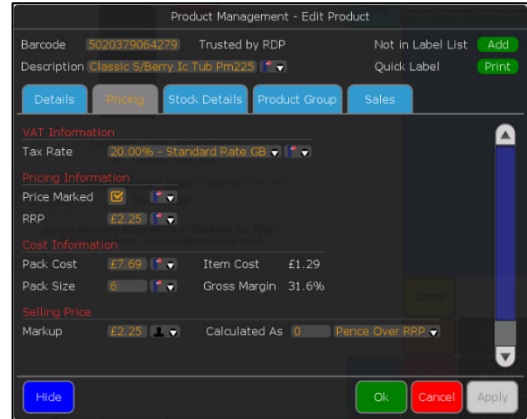

Apply. (OK will Apply and exit the screen while Apply changes the price but keeps you in the screen.)

In the pricing tab you can change the VAT rate of a product, the VAT is defaulted to 20% - Standard Rate GB.

You can change the rate from the drop-drop, you can choose from:

- 0.00% Zero Rate GB
- 0.00% Tax Exempt
- 5.00% Fuel
- 20.00% Standard Rate GB

To change the VAT rate, select a rate and then press Apply to confirm the changes.

You can also change the method of pricing that you use. Select the down arrow at the end of the 'Calculated As' section to see the ways in which you can manage your prices. The default method is described as 'Set Amount'. In this mode, if you change a price, the system will not change the price again unless YOU have change it. This is true even if the RRP or the cost price is changed in the file sent to us by your wholesaler.

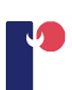

**NOTE:** If you want to price your products in relation to their cost price, or as a gross margin, you will not be able to do so if you have not added cost data for the product, or we have.

If you decide to use one of the other options for managing your prices, for example. '% over RRP', then, when the RRP on that product is altered by the wholesaler or yourself, the system will automatically change the price according to the percentage over RRP that you have set when that new price reaches your tills. You need to be alert to all price changes that come through to your system otherwise your shelf edge labels will not be correct. To keep up with price changes, you need to look at the Price Change report frequently and change the relevant shelf edge labels.

The options for managing your prices are:

- % over RRP the percentage increase on top of the RRP (e.g. RRP = £1.00, 20% over the  $RRP = £1.20$
- % of RRP the percentage of the RRP (e.g. RRP =  $£1.00$ , 20% off the RRP =  $£0.20$ )
- pence over RRP the price on top of RRP in pence (e.g. RRP =  $£1.00$ , 60p on top off RRP  $= £1.60$
- $p$ ence over Cost the price on top of the item cost in pence
- $%$  of Cost the percentage of the item cost
- % Gross Margin the percentage of the gross margin, this also adjust the markup price.
- Set Amount (default mode)

If you select any of the above options, the appropriate calculation will be done and the current selling price put into the 'Markup' price box.

#### <span id="page-33-0"></span>**15.4 Stock Details tab**

In this tab, you can set the information about the wholesaler, control the stock, set a frequency to re-order products and add products to orders in OrderMaster.

#### **Wholesaler Information:**

When setting information about the wholesaler, you will see that there is information about which wholesaler the product is relevant to and the product number they use to reference the product. The product number is usually set by the wholesaler. If your wholesaler doesn't stock

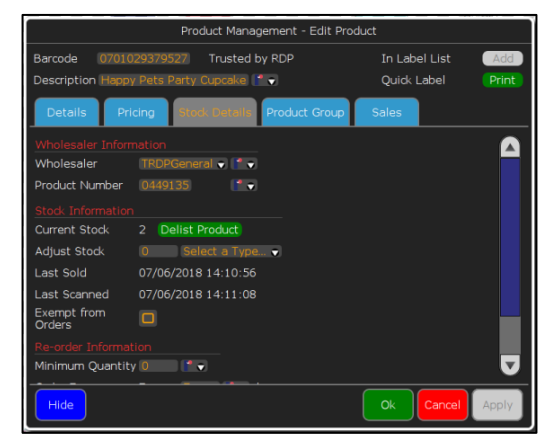

the product we set up a unique product number, however you can change this. You will first need to setup your wholesalers, (See section [Wholesaler Details](#page-37-0) for more information). To change the wholesaler, select the drop-down list next to 'Wholesaler'. You can also do this for Product Number.

#### **Stock Information:**

In the stock tab, you can also change the information about the stock. In the stock information section, you will have the following:

• Current Stock

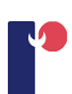

- Adjust Stock
- Last Sold
- Last Scanned
- **Exempt from Orders**

**Current Stock:** Will show how much you currently have, however if the product has become delisted/not available anymore you can change this by pressing Delist Product, when you select Apply, the current stock will be updated with information of the date and who it was delisted by. You can also re-add the product by pressing Relist Product.

**Adjust Stock:** Works like manage stock the difference is that you are adjusting the stock information for an individual product rather than a group of products. (See section [Stock](#page-55-0)  [Management](#page-55-0) for more information). To do any stock adjustments, select the text box and enter the quantity using the number pad. Select from the drop-down list where it says 'Select a type…', you will see the following:

- Stock Take  $-$  over-ride the existing stock figure
- Goods In  $-$  adding to the current stock
- Damaged damaged products
- Returned products that are returned
- Not Sold products that did not sold
- Out of Date products which are out of date

Select a type and then press Apply to assign the amount to a specific category.

**Exempt from Orders:** Lets you prevent the product from appearing in the re-order report. If the product has any product linked to it. A new window will appear and give you the option to exempt the linked products as well. To exempt a product, select the tick box and then press Apply.

#### <span id="page-34-0"></span>**Re-Order Information:**

Re-Order information will let you to setup when a product needs ordering. This information will be taken in to account when generating a re-order report. The 'Minimum Quantity' will let you set the quantity of a particular product you want your stock to go down to before it goes on to your reorder report. The 'Order Frequency' will let you to set the frequency that you order from your wholesaler. The default is once a week. ShopMate will then use this along with a number of other criteria to work out a suggested order list.

To create a re-order, select the input box for 'Minimum Quantity' and input the amount using the number pad. If you want to have the frequency set as 7 (one week) leave it how it is, otherwise select the input box for Order Frequency and input a number between 1-7 for number of days. Press Apply to confirm the changes.

#### **Order Product:**

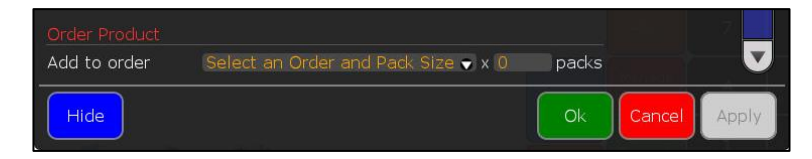

Order Product will let you add product to existing or new order in OrderMaster. (See section OrderMaster for more information). To create an order, select the drop-down for 'Add to order', if you already have an order awaiting to be sent in OrderMaster you will see it in the list, if not press Add New Order, select a Wholesaler from the drop-down list and then press Ok. Select the packs input box and add the quantity you want, press Apply to add the product to OrderMaster.

#### <span id="page-35-0"></span>15.5 Product Group tab

Product Group tab will let you able to set up products within group, it works similarly to Product Group. (See section [Product Group](#page-29-1) for more information).

#### **Add a product to a group:**

To add a product to a group, press the Add to Product Group. In the text box enter the name of the group you want to add the product to, as you input the text in to the product group field the product group name may appear in a list underneath the text box, which you can select. When you press the Select button the product will be added to the product group. The product group tab will now display product group information, like the image below. If you have not got a group for this product you can create one by entering the new name in the text box and pressing Select, a popup will appear displaying "This group doesn't currently exist, would you like to create it?", if you then press Confirm the product group will be created and the current product will be added to it.

#### **Product Group:**

This give you the name of the group and you have the ability to change to another group or leave the group.

#### **Group Products:**

Gives you information of what products are in the group and each of their current stock levels.

#### **Product Group Re-Order Information:**

This is the same process as Stock details re-order, but for a group rather than individual products.

You will only be able to add a product to a product group if the product uses the same category at the first product that was added to the product group.

#### <span id="page-35-1"></span>**15.6 Sales tab**

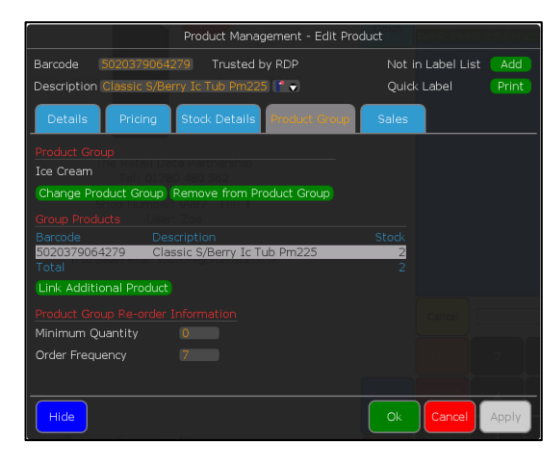
In this tab, you can see information about when you sold the product, in many ways this is similar to the sales report.

# **Sales Details:**

In 'Sales Details' section you can setup how you want to view reports, Daily, Weekly or Monthly. If your product is in a group you can choose between the product or the group. To do this select the drop-down next to 'View sales for' and you can select either the group or the product. Next you will need to determine how you want to view the report. Select one of the breakdowns, daily will show the days you had a transaction with that product, weekly will group the transactions by week and monthly will group the transactions by their month.

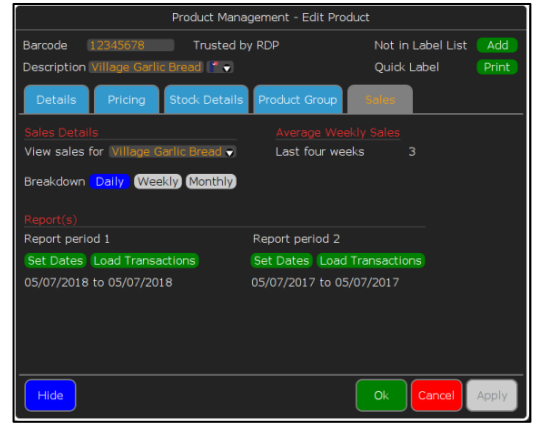

### **Average Weekly Sales:**

Next to the Sales details you have 'Average Weekly Sales'. This shows you the average number that the product has been sold over a four-week period.

# **Report(S):**

In the 'Reports' section you have the ability to create two reports to make comparisons. To create a report first you will need to set the dates. Press Set Dates and a calendar window will appear. To navigate between the months, you will need to press  $\lceil < \rceil$  or  $\lceil > \rceil$ , pressing  $\lceil < \rceil$ or [>>] will navigate between the years. Once you select your start date, the calendar will switch to the end date, once you select the end date the calendar will close. Press Load Transaction to load the report. Depending on what you select for the breakdown you will see something similar to the image below.

#### <span id="page-36-0"></span>16 **Administrative Functions**

# **16.1 Category Management**

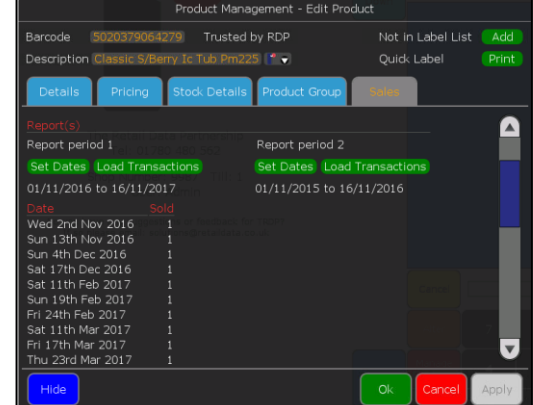

# Administrative Functions

**up** 

tners<br>con  $37$  Till: 1

 $\blacksquare$   $\blacksquare$   $\blacksquare$   $\blacksquare$ 

 $Total$ 

lг

As part of our service to customers, TRDP categorises products into our standard categories. We have tried to identify and name categories that will fit in with the ways in which most wholesalers and retailers view their products. We are aware, however, that there is no such thing as a 'typical retailer', which means that some retailers will want to establish their own categories. With the ShopMate system, you can choose to assign products to your own designated categories rather than use the default TRDP categories. If you decide to use this

option, **all** of your stock will need to be categorised into your own categories, otherwise you might have some difficulties with your reports.

 $\overline{\nabla}$ M **P.P.** 

 $\mathbf{d}_1$ 

**QAYA** Ý

# **Adding a Category:**

To add a category, press Other Functions, Administration and then Category Management. A new screen will be displayed. By pressing Add New you will be able to enter a description for the category by selecting the relevant box and using the displayed keyboard. Then you need to press Save Current. Another category can then be added by pressing Add New or press Back to Category List to view the categories you have created.

# **Deleting a Category:**

To delete a category from your system, press Other Functions, Administration, and then Category Management. A new screen will be displayed. Press View on the category to be deleted. The category description will be displayed. Press Delete Current to delete the category.

# **Assigning to a Category:**

You can assign a product to a category that you have created by pressing Manage Products then add a

barcode. Go to the Details Tab, touch the down arrow in the User Category of the screen and select a category.

# <span id="page-37-0"></span>**Wholesaler Details**

The ShopMate system allows you to keep details of your wholesalers.

# **Add New Wholesaler:**

To add a new wholesaler's details, press Other Functions, Administration and then Wholesaler Details. A new screen will be displayed. By pressing Add New you can enter details of a new wholesaler by touching the relevant box and then using the keyboard displayed. When you have finished entering details, press Save Current.

# **Edit wholesaler:**

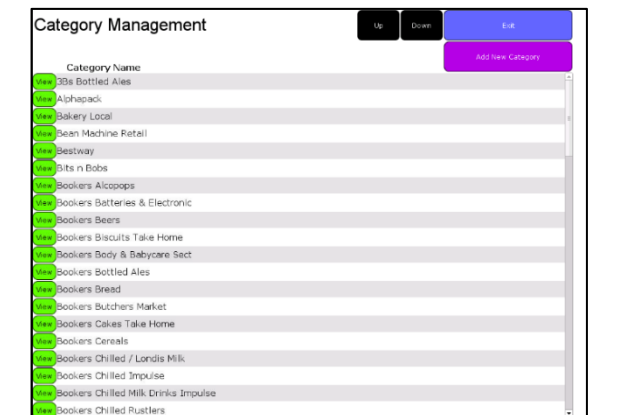

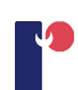

To edit a wholesaler's details, press Other Functions, Administration and then Wholesaler Details. A new screen will be displayed. By pressing View on the wholesalers that you wish to edit, you can edit details of the wholesaler by pressing the relevant box and then using the keyboard displayed. When you have finished putting in details, press Save Current.

To assign a wholesaler to a particular product, go to Manage Product, add a barcode and go to the Stock Details Tab. Press the down arrow in the Wholesaler section of the screen and press the wholesaler you require. Press Apply to assign the product to the wholesaler and OK to finish.

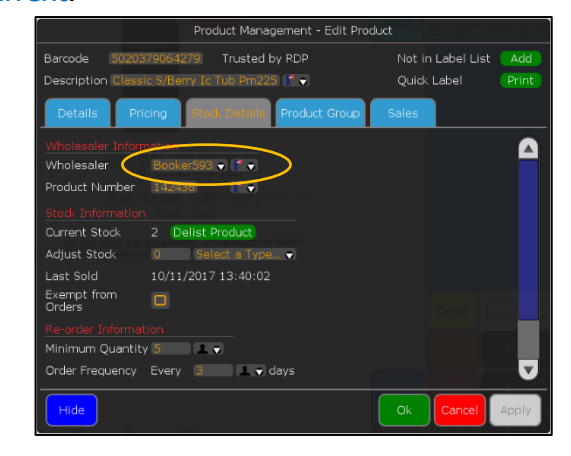

# <span id="page-38-0"></span>16.3 Accounts

In chapter 9 "Processing a transaction", we briefly spoke about adding payments to accounts, but what is accounts??

ShopMate lets you have the ability to set-up a payment system for your customers so that they are able to pay you at a later date or use any balance that is in credit to buy products.

### **Setting up a new account:**

To set-up a new account, Press Other Functions, Account Administration, then New Account.

ShopMate automatically assigns a unique account number to each new account. You can complete as many of the available fields as you wish, remembering that you will be able to search for an account by surname name, telephone number or account number. The search operates on the second part of the postcode and on the telephone number without its STD code. When you have completed as much of this screen as you feel is necessary, press the Save button.

You can enter an opening balance on the new

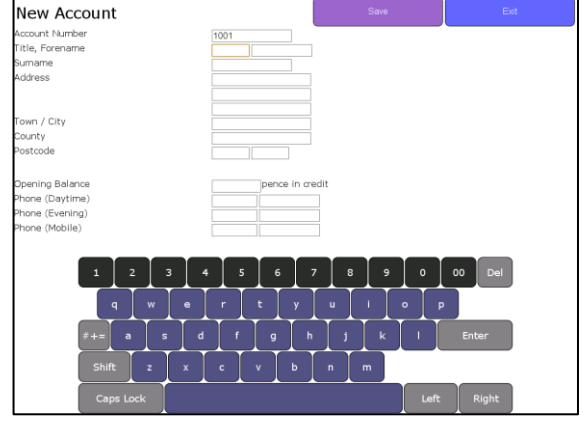

account. This can either be positive (if the customer has given you some cash in advance) or negative (if the customer already owes you some money.)

### Administrative Functions

When you press Save you will be shown a screen similar to the image on the right. On the left side you will have the address and contact details about the account holder, their account credit limit, balance and billing type. At the bottom of the screen will see a summary of the transactions against the account.

On the right side of the screen you will have the following:

- Edit Details
- Switch Billing
- View Interim Report
- View Report
- Set Credit Limit
- Delete Account

**Edit Details:** will let you change the details of the account holder address and contact information.

**Alter Balance:** lets you change the balance on the account. Select Alter Balance and a text input box will appear, add the new balance (in pence) and then select OK.

**Switch Billing** lets you switch the billing type for either Invoice. Statement or In Person.

**View Interim Report:** show you a report of transactions from the beginning of the current month.

**View Report:** shows you a full report of transactions and balance changes with the account from the previous month.

**Set Credit Limit:** you can create a credit limit on a customers' account to prevent them going over the specified limit. You can do this by going to Other Functions, Administration, Account Administration and then Find Account. Search for the account that you want the credit limit on and select Pick. On the right side, in-between View Report and Delete Account is Set Credit Limit, select Set Credit Limit and enter an amount and select OK. The credit will be added to the Account Credit Limit. This also can be done for new accounts.

**Delete Account:** will delete the account.

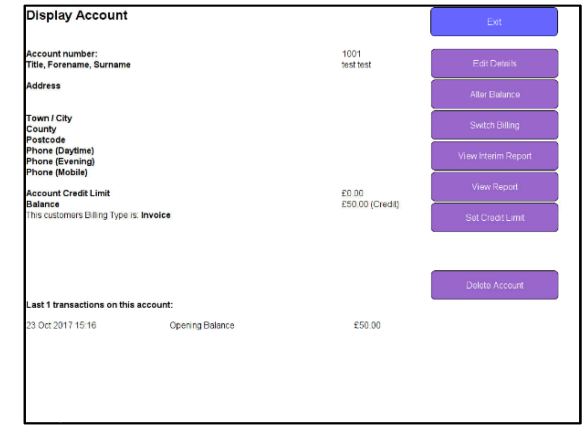

### **Promotions**

When you apply an account to a transaction you will see the credit limit of that customer and how much left they have of their credit.

You will be informed when a customer has gone over their credit limit. They will still have the option to finish off the transaction with other payment methods.

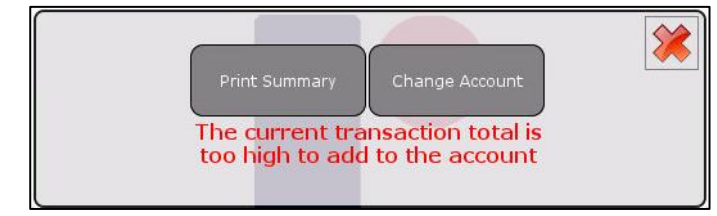

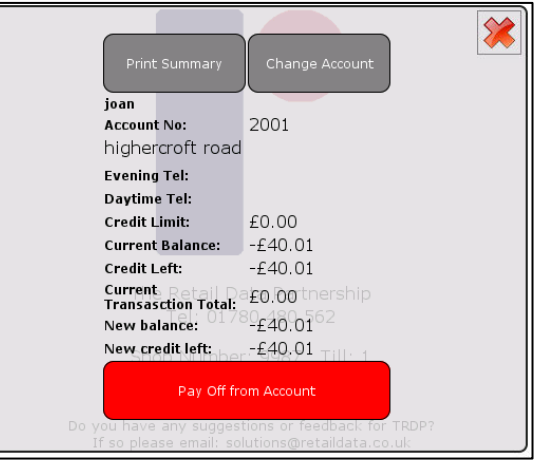

You can print a summary of the last 12 transactions on an account, which covers

purchases by the account holder and payments into the account. This can be printed on the receipt printer at any time. ShopMate also generates a monthly account statement on each account that will list account transactions and account payments over the past month. It can be printed on the laser printer at any stage during the month following the month of the report.

When you have done an transaction on the receipt will show the prior and current balance for that account.

# **16.4 Training Mode**

When you have a new employee, it is best for them to start learning how to use ShopMate via training mode. In training mode, a user is unable to do any real transactions such as chip and pin, vouchers and loyalty transaction, this is to prevent any discrepancies on reports or stock.

To enable training mode on go to Other Functions, Administration, Training Mode and then Enable.

When you use training mode the till-roll colour will change to pink. This is to avoid using training mode by accident.

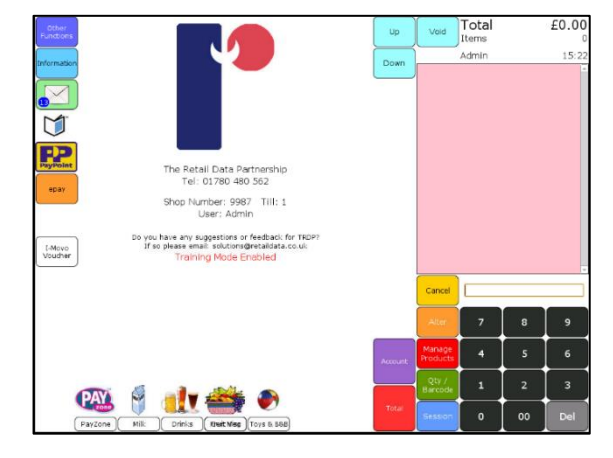

To leave training mode, go to Other Functions, Administration, Training Mode, and then press Disable.

#### <span id="page-40-0"></span>17 **Promotions**

You can operate a variety of promotions on ShopMate. We can set up promotions on your till(s) for you if you wish. This is particularly useful if you are part of a symbol group, as many of the symbol groups send promotion details to us in advance which will be automatically loaded on to your till. You can check these details in the 'Current Promotions' report on your system. If you don't check, you might be surprised when promotions start or stop running. This could cause irritation amongst staff and customers.

You can manage your own promotions either on the till or, if you have the BackOffice software connected to your till(s), you can manage promotions there. The management process is the same on both.

To enter promotions, press Other Functions and then Promotions. You will be prompted to select a

period for the promotion. Either enter the dates for a new promotional period by pressing 'Add Period' or press the down arrow next to the promotion period dates to open the dropdown box showing the available

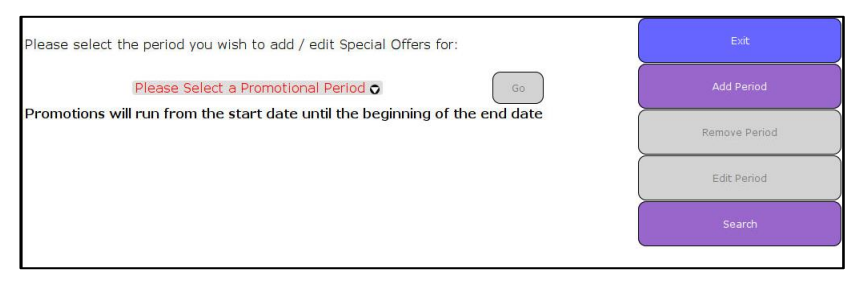

promotion periods already on the system.

If you press Add Period you can create a promotion name and a group date. To create a name, select on the text box next to 'Promotion Group Name', enter a name using the on-screen keyboard then press Submit. Next you need to set a date, press Set promotion group dates, the screen will display a calendar for you to select a start date and an end date. Press Save to save your new promotions period.

Then select the promotion period that you want to use by dropping down the promotions date box (touch down arrow) and selecting the required dates/promotional period name, press Go. The Promotions Editor screen displays. To add a promotion, press Add Promotion. The Add Promotion screen displays. The top of the screen shows the type of promotion that will be added. To see the choice of promotion types, press on the drop-down list.

The different options are:

- Multibuy
- Buy No. Get one for % off
- Buy No. Get one free
- Buy One Get One Free
- Linked Promotion
- Meal Deal
- Reduce by

• Reduced to

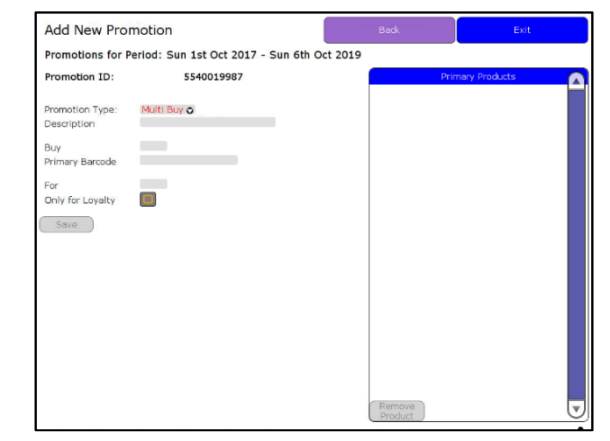

**Multibuy:** buy any of number of products from the list and get a number of products at a set price. E.g. buy any four of these five different chocolate bars for 99 pence.

**Buy No. Get one for % off:** E.g. Buy any three of these products and get the most/least expensive one for a discount off.

**Buy No. Get one Free:** E.g. Buy any three of these products and get the most/least expensive one for free.

**Buy One Get One Free:** E.g. Buy one of these products and get the most/least expensive one for free.

**Linked Promotion:** buy any number of products in group 1 and get the products in group 2 at a set price off or discount off. E.g. buy two bottles of shampoo and get Hair magazine for £1.00.

**Meal Deal:** Choose to have a meal deal size of either 2, 3, 4 or 5 and have a set price or discount off.

E.g. select 4 for meal deal size, scan a product, a window will appear for which group you want to put the product in, select a group and press Confirm. Continue this process for each of the groups. The 'Qty' field is how many of the product(s) in that group is needed to trigger the promotion. E.g. If the quantity is 3 for group 1, quantity is 2 for group 2, and the quantity is 1 for group 3 and group 4, you will need to have 3 lots of a product that are in group one, 2 lots of a product in group 2 and 1 product for group 3 and group 4 to trigger the promotion.

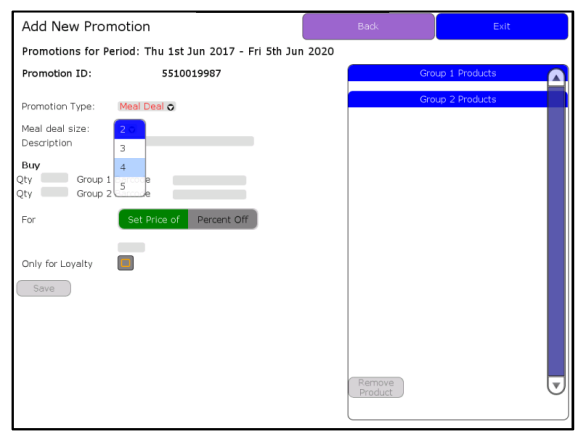

**Reduce by:** any number of these products are reduced by set price off or discount off E.g. apple sour reduced by 15p.

**Reduced to:** reduce these products to set price off. E.g. shampoo reduce to £1.99.

Select the promotion type you require. The screen will display the boxes into which you need to add details. The first box needs a description of the promotion. This is what you will see on the screen of the till.

**NOTE:** The different types of promotion require you to complete different boxes on the screen. When you have entered all the details of the promotion, press Save.

You can review the promotions you have entered by pressing Back at the top right corner of the screen. If you then select the promotion description, it will bring up the promotion which can be edited and new products added. You can also see a detailed report by pressing View Report. You can edit a promotion period by selecting that period. You will then be offered 'Add Period', 'Remove Period' or 'Edit Period'. If you press Edit Period you can set the dates.

To delete a promotion, go to the list of promotions in a particular promotion period and tick the box next to the promotion then press Remove Promotions.

### **17.1 How promotions work at the point of sale**

When a customer presents the items on promotion at the point of sale, and they are scanned, ShopMate recognises the promotional barcodes, and automatically performs the calculation to

reduce the price paid by the customer. The ShopMate user does not have to take any specific action. When a promotion has been triggered, the details of the promotion are shown on the light blue 'Till Roll' section of the screen and a pop-up window will display with the product promotion name.

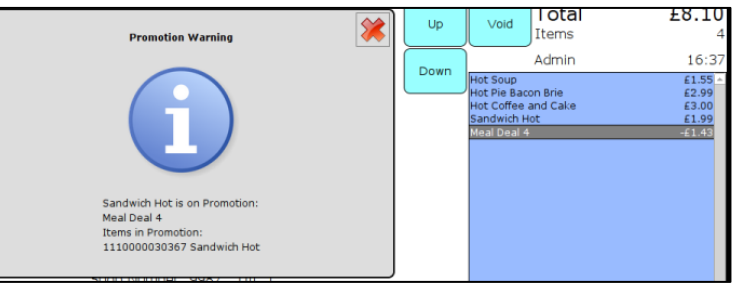

ShopMate also produces promotion reports that show which promotions are in force at a particular time, and also gives details of how many times each promotion has been invoked.

### **17.2 Obtaining promotion details**

The promotions you choose to run in your store are generally those provided by the symbol group you belong to or come directly from the wholesaler. Sometimes one or more of the barcodes provided by the wholesaler incorrect and this can cause problems once the promotional period begins. To prevent this happening, please check the barcodes involved with the promotion on your till and notify us of any errors as soon as possible. This will ensure that the promotional offers scan through the till correctly.

### **17.3 Promotion locking**

Some promotions may be locked by the wholesaler there are three different states, they are:

- Unlocked
- Add Only
- Locked

**Unlocked:** gives you the normal ability to add, edit and delete promotions.

Add Only: you will only allow to add a new promotion, when in edit promotion, you can add or remove products, however you are unable to edit the information such type, description or price.

**Locked:** will only allow to view promotions, you will unable to add, edit or delete promotions or products.

#### **OrderMaster** 18

When you get low on stock, you need a way to communicate with the wholesalers to be able to get new products in the store. OrderMaster lets you do this, you can create an order for your wholesaler and add products that you need and send it to the relevant wholesaler. To do this go to Other Functions and then OrderMaster.

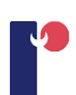

When you go into OrderMaster you will see a layout similar to the image on the right. On the right of the screen you will have:

- Create Order
- Amend Order
- Send Order
- Delete Order
- View Order
- Handheld Orders
- Accept Orders
- Create Delivery Note.

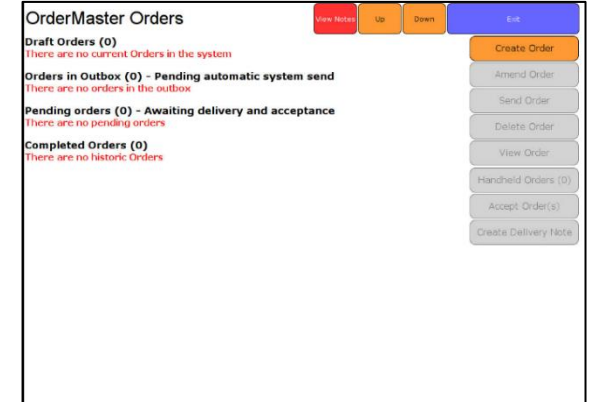

### **18.1 OrderMaster Orders**

### **18.1.1 Create Order**

When you want to create an order, you will need to press Create Order, a new window will appear. Press on the drop-down and this will display the available wholesalers for you. Choose the wholesaler that you want to place an order then press Create.

The new order will appear in Draft Orders like the one below.

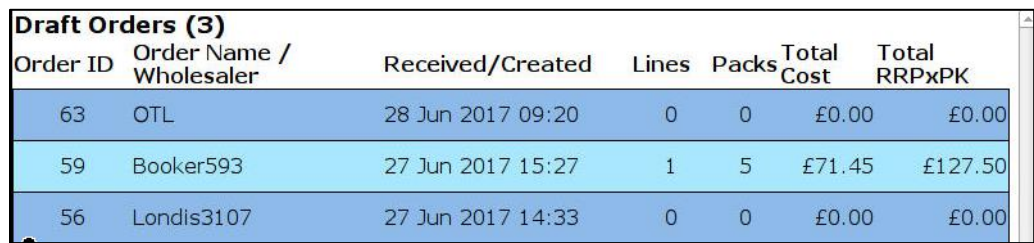

### **18.1.2 Amend Order**

Now that you have created a new order you will need to add products; Amend Order is where you can add, remove and modify products before the order is sent off.

To amend an order, select the order that you want to be amended, it will highlight yellow and press Amend Order.

At the top of Amend you will have information such as:

- The name of the wholesaler.
- The Order ID.
- Lines: how many products you have in the order.
- Packs: the quantity of the products.
- Total Cost (Ex/Inc VAT): the total cost, one with VAT included and another one with VAT excluded.
- Total RRPxPK (Ex/Inc VAT): the total of the RRPxPk with VAT include and another one with VAT excluded.
- Gross Margin

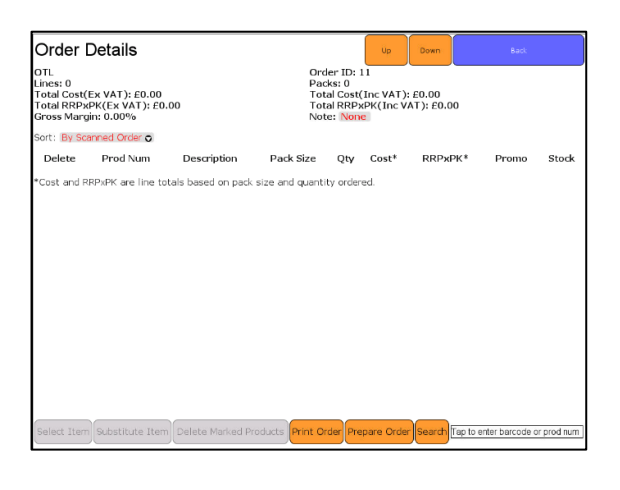

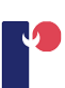

• Note: Note is used to put any information on the order that may be important to inform a wholesaler. Press on the input box next to Note, an onscreen keyboard with a text box will be displayed. Press Submit to confirm the information. Only a couple of wholesalers will receive the note information.

A maximum value limit can be set when placing an order, this is very useful for when you want to prevent overspending on a order.

To have this feature enabled please contact TRDP customer support team.

At the bottom of Amend you will have 6 buttons.

Select Item, Substitute Item, Delete Marked Products, Print Order, Prepare Order and Search. Next to search you have a search bar which is used to input barcode or product numbers.

### **To add a product:**

To add a product to an order, you can either scan the barcode of a product, input the barcode manually in the bottom right input box or press on Search. Search brings up a new window with an onscreen keyboard and 3 options. 'Search', 'Add' and 'Cancel'. Select the text input box and input the name of the product that you want by using the onscreen keyboard. Press Search and all products relating to the information added in the text box will be displayed. Press the product that you want, it will highlight yellow and press Add.

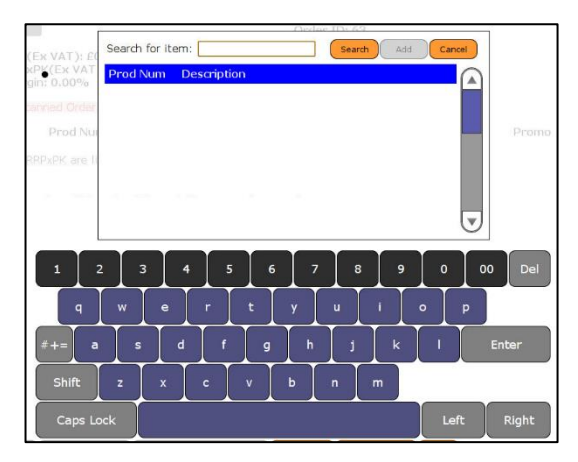

The product will be added to the list. Each time you add a new product to the list the pricing information at the top of the order will be updated as well the Lines and Packs.

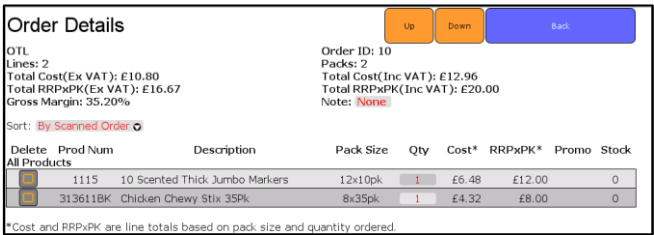

### **To add a product using product Management:**

You are able to add products to order from Product Management. Press Manage Products on the main till interface, scan a product. Go to Stock details, scroll down and you see a section called 'Order Product'. In 'Add to order' inside Order Products, this will have a list of orders that you currently have in your Draft Order, you can select an order that you currently have or you can create a new order.

To create a new order, press Add New Order and a new window will appear, press the drop-down list this will show your list of wholesalers, select a wholesaler and press Ok.

Next to the wholesaler you have an input box with '0', this is the quantity that you want of the product, select the input box and a number pad will be displayed. Add a number/quantity then press Submit, to add the product to the OrderMaster press Apply.

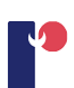

You will see a new line created underneath 'Add to Order', this will inform you that the order has been added, the quantity of the product that has been added in total and the total cost of the quantity of the product.

### **Edit a product quantity:**

You can change the quantity of a product by selecting on the number in the Qty column and input the amount you want with the onscreen number pad.

Another way that you can change the quantity is in 'Select Item'.

### <span id="page-46-0"></span>**Select Item:**

Select Item can be found on the bottom left button. Select a product, it will highlight yellow, press Select Item and a new window will be displayed.

With select item this provides you more information about your product.

- **Supplier:** the wholesaler this product is from.
- **Product:** the name of the product.
- Product code
- VAT
- **RRP:** Recommend Retail Price.
- **Price Marked:** the price that the wholesaler has set it as.
- Promotion Type: the name of the promotion if it is in a promotion.
- **Pack size:** the amount within a pack, some product lets you choose between a single and a double pack.
- **Pack Cost:** the pack cost of the product.
- **Gross Margin**
- **Pack Quantity:** how many you want of this product. you can increase and decrease with the [+] [-] boxes. (the total Cost Price will change in value when you press the increase or decrease button)
- **Barcode:** This give you a list of other products which are similar with the amount of stock and when it was last sold. You will notice that the barcode is in red, if a barcode is red then this will let you select the barcode and the product management will appear.

In Select Item, you have 4 buttons at the bottom: Remove, Save, Save & Next, Cancel.

**Remove:** You can remove a product from you order by selecting remove.

**Save:** This will save the changes and close Select Item.

**Save & Next:** This will let you save the changes and go to the next product in your order list.

**Cancel:** Closes Select Item.

### **Delete a Product:**

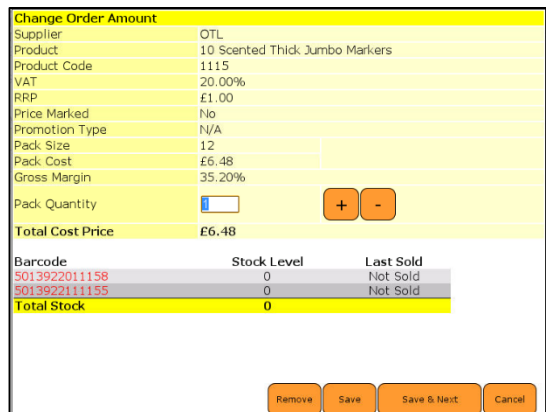

You are able to delete a product from the list without using Select Item. On the left of the product you a have a check box, you can press one or multiple products by pressing the check box(s). Press the check box on the left side of the product and then press Delete Marked Products, this will remove the marked products from the order list.

### **Substitute Item:**

When scanning products to your order some products may become delisted due to the Wholesaler may have made that product no longer available. Some products may give you the option to exchange it, this is called substitution. When substituting a product, a new window will appear like the one on the right. It will inform you that the product has been delisted and you can substitute it for another product.

To substitute a product, select a product from the list, it will highlight yellow and press Add.

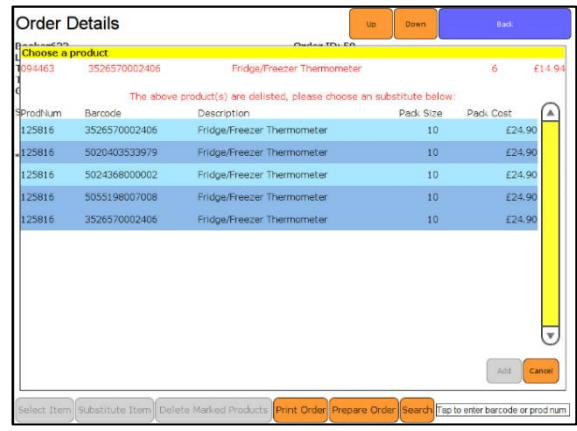

The new substituted product will be added to you order list.

There is also a Substitute Item button in Amend Order, if a product is added to OrderMaster from Product Management and is classed as delisted, you can substitute the product by pressing the delisted product, then press Substitute Item if there are any items to substitute.

### **Prepare Order:**

<span id="page-47-1"></span>See [Send Order](#page-47-0) for more information.

### **Print Order:**

<span id="page-47-0"></span>While you are in Amend Order, you have the option to Print Order. This will print on the laser printer that is attached to the till. Press Print Order and select the printer that you wish to use and then press Print.

### **18.1.3 Send Order**

To send an order press Send Order. The till will prepare the order for sending to the wholesaler when you press Yes. If the order fails to send it will remain in the Orders in Outbox. The order will attempt to go every five minutes.

Once the order has successfully been sent it will move to Pending Orders.

You are also able to send an order if you are in Amend Order. To send an order press Prepare Order which is next to Print Order, a message will appear, press Yes to send the order off. If you are not ready to send it off, press No.

### **18.1.4 Delete Order**

If you made an order by mistake or no longer need an order, you can delete an order by selecting the order, press Delete Order and then Yes. This will remove the order from Draft Orders.

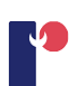

### **18.1.5 View Order**

Any order that has been processed to either 'Orders in Outbox', 'Pending Orders' or 'Completed Orders' can be viewed using the 'View Order'. Select an order and press View Order. This will open a new screen displaying the order. The order will look like the same as it did on the Amend Order screen, however with only one exception, you will only able to print the order. (see [Print Order](#page-47-1) for more information).

### **18.1.6 Handheld Order(s)**

You can use either a Motorola CS3000 or a Janam XP20

Handheld devices are also used to create an order.

To create an order, scan the products with your handheld device and place it in its' docking station, OrderMaster will detect the hand held and the 'Handheld Orders' button will turn orange and indicate how many orders that you have.

Press Handheld Orders and a Held Orders window will open like the one below.

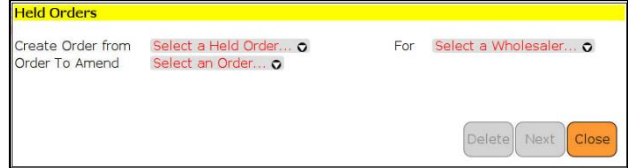

In Held Orders you will have two ways to create an order, 'Order To Amend' and 'For'.

'Order To Amend' will have the dates of the Orders that are currently in Draft Orders.

'For' will show a list of wholesalers you want to create the order for.

To create and order press the drop-down for 'Create Order from', you will see the dates of when you scanned any products and in brackets next to the date the number of how many products that there is.

If you want to create a new Order press the drop-down for 'For' and choose the wholesaler you want to create the order for. If you want to add your hand-held order to an existing order press the drop-down for 'Order To Amend' and select the date, to know which existing order to choose from, close the Held Orders and you will see in Draft Orders the name of the Wholesalers and the date and time which you can use to pick the right order.

Once you have chosen the wholesaler/order press Next, another window will open with all the products and the ones that you can add to that wholesaler. Depending on the settings that you chose in Held Orders window, the order can be added to the current order or it can be used to create a new order. Press Create Order, the product will be added to the new/existing order and any product that cannot be added will be removed from the Handheld Orders.

#### Qty arcode Description Prod No Pk Size Pk Cost 000347097904 Lucozade Orange Pm79 099926  $24$  $0.45$ ╔ e following Products are NOT available to be ordered for this Wholesaler Description<br>Luco Sport Orange Pm99 Otv rcode<br>00347030154 Create Order

### **Finalising an order:**

Once an order has been sent and processed to Pending Orders, you will be able to choose whether you want to accept the order or create a delivery note.

### **18.1.7 Accept Order(s)**

Accepting an order will notify the shop that the order has been processed and will move the order to Completed Orders. To accept an order, press the check box next to the order, you will see that Accept Order(s) will turn orange. Press Accept Order and then Yes. You will now see that your order has been moved to Completed Orders.

### **18.1.8 Create Delivery Note**

Create Delivery Note is another way in accepting an order however, it will generate a delivery note where you can use to adjust the stock figures of the products you ordered. To generate a delivery note from an order you will need to select the order, then press Create Delivery Note. This will move the order from Pending Orders and into completed and generate a delivery note.

### **18.2 OrderMaster Notes**

Any orders that have been processed from pending orders as a delivery note or have been imported from 'Collect Notes' will be appear in OrderMaster Notes.

To access OrderMaster Notes press View Notes, which is the red button located at the top of OrderMaster Orders. OrderMaster delivery notes is

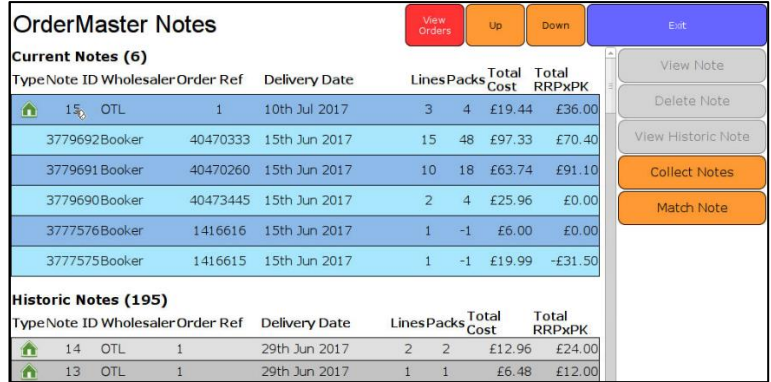

broken up into two sections, 'Current Notes' and 'Historic Notes'.

**Current Notes:** are orders which have been sent from the create delivery notes option or been imported using Collect Note. You can view these notes, edit the quantity and Process.

**Historic Notes:** are old orders which can be used for reference of products.

On the right side of the till there is a selection of buttons: View Note, Delete Note, View Historic Note, Collect Notes and Match Note.

### **18.2.1 View Note**

To access view note, select a delivery note which is in Current Notes, the note will highlight yellow, press View Note.

View Note works the same as View Order, with some differences. The information at the top of the note is slightly different compared to order.

### **OrderMaster**

- **Note ID:** a unique identifier ID of the note.
- **Wholesaler:** Wholesaler name.
- **Account:** your account number.
- **Order ID:** the ID of the order the notes were generated from.
- **Order Ref:** Order reference (Provided by wholesaler).
- **Invoice Ref:** Invoice reference (Provided by wholesaler).
- **Delivery Date:** The delivery date of the products.
- **Line:** the number of products.
- Packs: the quantity of packs, taken from Qty.
- **Total Cost (Ex/Inc VAT):** the total cost, one with VAT included and another one with VAT excluded.
- **Total RRPxPK (Ex/Inc VAT):** the total RRPxPK, one with VAT included and another one with VAT excluded.

<u>Samuel Communica</u>

- **Total RRP Margin:** the total RRP in percentage.
- **Total SellxPK (ex/Inc VAT):** the total SellxPK, one with VAT included and another one with VAT excluded.
- **Total Sell Margin:** the total sell margin in percentage.

You are able to select the barcodes to bring up the product management without going into View Item.

The layout at the bottom is different, you have View Item, Print Note, Process Note and Add to SEL.

### **View Item:**

This is the same as Select Item, except you are unable to select the barcodes to bring up the product management interface (see [Select Item](#page-46-0) for more information).

### **Print Note:**

This is the same as [Print Order](#page-47-1) (see Print Order for more information).

### **Process Note:**

When you press Process Note, then OK the stock figures on your till will be amended using the quantity field to determine what figure to increase your stock by.

### **Add to SEL:**

This function will let you add your products from a note to the Shelf Edge Label list where you be able to print off labels for these products. Press Add to SEL, then press Yes. When you go into Shelf Edge Labels you will see that the products from delivery note has been added.

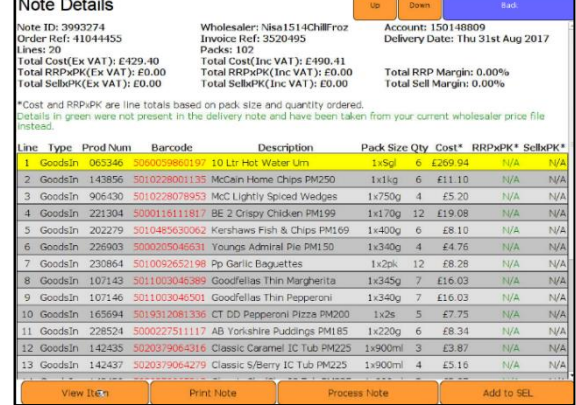

### **18.2.2 Delete Note**

This will delete any type of note that you have in OrderMaster Notes. To delete a note, select the note, it will highlight yellow, and then press Delete Note.

### **18.2.3 View Historic Note**

View Historic Note works like View Order. Any notes that have processed will move to Historic Notes. Select a historic note, it will highlight yellow, then press View Historic Note. When you view a historic note, you will see in red the date of when the note was processed.

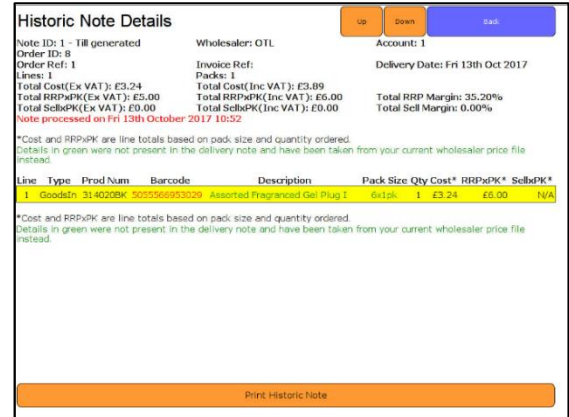

# **18.2.4 Collect Note**

This function will let you collect any notes that have been sent to us by your wholesaler. Any notes that have been collected will go into Current Notes.

To collect a note press Collect Note, then Yes.

### **18.2.5 Match Note**

This function will let do a comparison between your Current Notes and your Draft Pending.

This is very useful as you are able to see price differences or missing products from an order.

The top line is the current order that you are using for comparison.

The second line is the delivery not that you are comparing the current order against.

The last section is all the products, anything in red except the barcodes is information about what the difference between the two.

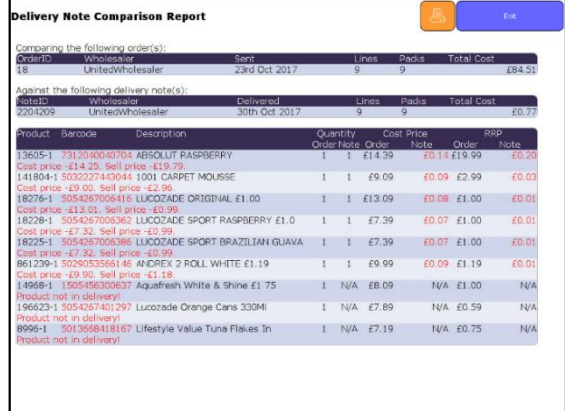

# **19 Price File Import Management**

Price file import management gives you control over which products you import on your till manually.

This lets you:

- Control what particular products you would like to import to your till.
- See the differences in the prices (existing and new).
- See what new products that have been added before importing them to Shelf Edge Labels.

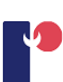

NOTE: When using the manual import, you will not be notified by message if there has been a new price file added to the till, you will need to get into the habit of checking the price file interface daily/weekly to see if you have new price changes. If there is no new price file or the price file interface has no products you will be informed with 'No price changes currently available to process'.

To access the price file import management interface press Other Functions, Product & Prices and then Price File Import Management.

When there are products on the price file interface you will see something similar to the image on the right.

You will see the wholesalers and the categories. The products are within the categories of the wholesalers.

In simplest form the price file interface is broken down into stages:

- Wholesaler
- Categories
- Sub categories
- **Products**

For example, to view Baby products, go to the wholesaler, select Household and select the sub category Household > Baby.

You will see the list of products related to that category.

To select the products that you want to import press the tick box next to the products, if you want to either select all the products within the category or from the wholesaler you can press the tick box for either the category or wholesaler.

The number of selected new products and products that are updated will show at the bottom of the interface. This will give you an indication of how many products that you will import or reject from the price file.

Press Import then Import again, you will see that the import is processing, during the processing you can leave the price file management by pressing Exit and continue using ShopMate as normal or you can wait till the processing has been completed to return to the price file products.

Any products that are imported will be added directly to shelf edge label list where you can print the labels out for the new products.

Pressing Reject in the price file interface will remove the products that are selected.

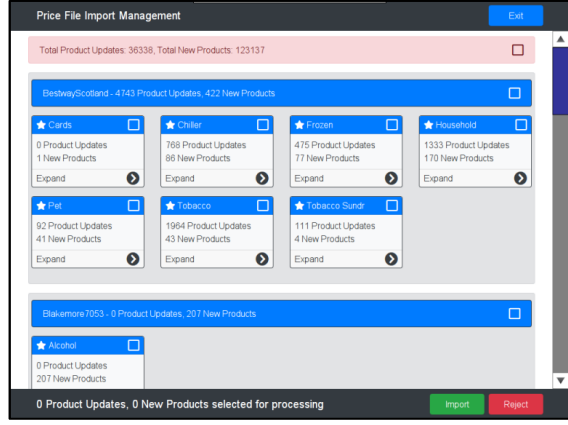

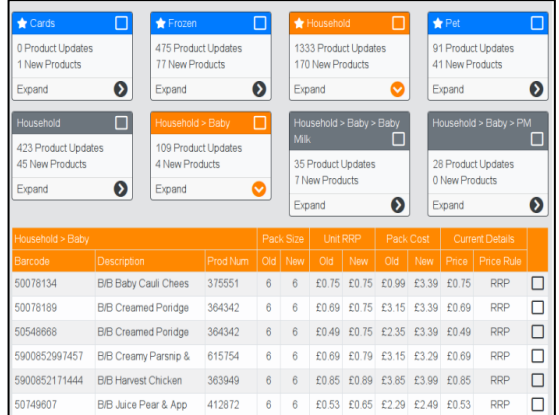

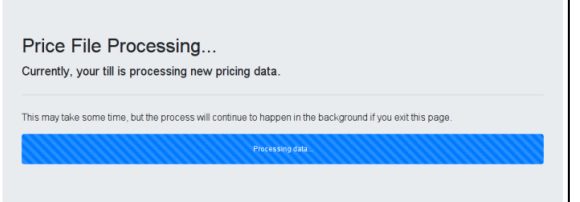

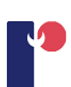

Products/categories that have been imported or rejected will not be seen on the price file interface to prevent any duplication of products. When prices have been rejected, you will no longer see future price changes for the selected products.

You can import using two different methods:

- Selecting all the products that you want to import then import.
- Removing the products that you do not want, to select all the products press the tick box in the pink section at the top of the price file interface then import.

To have the ability to have control your price file please contact customer support.

#### <span id="page-53-0"></span>20 **Shelf-edge labels**

When a new price file has been imported a popup will display on the shelf-edge label page asking if you would like to add the products where prices were changed to the list, ignore the products or Decide Later. If you press 'Decide Later' the same popup will display the next time you navigate to the shelf edge label page (the message will only display for price files that are imported automatically). Shelf-edge label printing can be managed in a number of different ways. If you change the price on the till in the Manage Products, you can print out either a temporary shelf edge label from the receipt printer by pressing Print next to 'Quick Label'. This will be printed on thermal paper, which does not have a long shelf life. It would be sensible, therefore, to press the Add button next to 'Not in Label List' as well so that the details of the product are added to shelfedge labels to be printed or the laser printer later.

If you change the prices of products away from the till, using the hand-held scanner, when you 'hotsync' the scanner with the till, the prices will be changed immediately. The list of products that have had their prices changed will also be added to the label list so that you can print labels on the laser printer when you are ready to do so. Be aware that Trading Standards require you to have accurate and visible pricing on all products, and that the prices advertised on the shelf or the product must match the prices charged on the till.

### **Operation of shelf edge label printing from your laser printer.**

To print shelf edge labels from your laser printer, you need to add details for each product to a list that contains details of the shelf edge labels that you wish to print. When you have enough products on the list, you can print the labels onto a sheet of paper or a sheet of pre-cut labels. The printer is pre-formatted to print onto an A4 sheet that contains 21 labels (3 across and 7 down). The size of these labels is determined by the height of the most widely used shelf edge fittings used around the UK.

### **Using Shelf edge labels.**

You can review your list of products by going into Shelf Edge Labels. Go to Other Functions,

Products & prices and then Shelf Edge Labels. A new screen will be displayed. You can view the products that have been added via Manage Products.

You have the ability to view individual products in their category. If you want to view specific category, press the drop-down next to 'Category' and you can choose what you want. (For example, press Drink and only the drinks from your list will be viewed). By using the categories, you are able to print out specific products instead of printing out the full list.

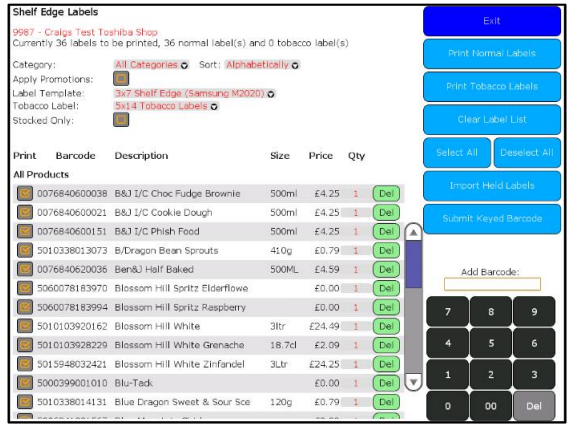

To add more products to the list whist you are in Shelf Edge Labels you are able to use the scanner to scan a product and this will add the product to the list.

You are also able to use the 'Add Barcode', to add products to the list, press the text input box above the number pad and use the number pad to enter a barcode, press Submit Keyed Barcode the product will be added to the list in order of alphabetical.

If you want to print out a list of products which are in a promotion. Press the check box next to 'Apply Promotion'. If you wish to print out promotions from an individual promotion you have the option to select an individual promotion period from the 'Apply Promotions For' drop-down. If a product is on promotion but you would like to print a normal label for the product you can uncheck the check box next to Apply Promotion.

If you have products in your list that is currently not in stock, you can hide these products by pressing the check box next to 'Stocked Only'. When you print the labels out with Stocked Only selected it will only print out the products that are currently in your stock.

To move up and down the list, use the Up or the Down buttons on the scroll bar.

To select or deselect your items, press Select ALL/Deselect All, this will update your check boxes. You can also select/deselect individual products by pressing on the individual check boxes.

To clear the whole list, press Clear Label list. If you want to remove one or a selection of products instead of the whole list press the DEL button on the right of the item that you want to remove.

Import Held Labels will let you import products from a Motorola CS3000 or a Jannen XP20. To add products to list, scan the products with your handheld device and place it in its' docking station, the 'Import Held Labels' button will turn blue. Press the button and a new window will appear, press the drop-down list, you will see a date and in brackets the number of products on your hand-held device. Press the date and then press Import. This will now add the products to the list.

To print the labels, make sure that you have put your label sheet into the printer (face up in the paper tray). In 'Label Template' press from the drop-down list the layout that would need, (the template will need to match the layout of the label sheet), then press the Print Normal labels button. You will see a window pop up, press Confirm. The list will print. (You can also use the single-sheet feed for the label sheet).

### **Amending zero priced products in shelf edge label**

### Stock Management

If you have any zero priced products when you press the Print Normal Labels/Print Tobacco Labels, you will see in the pop-up window a red message indicating how many products that are zero priced. You can choose to cancel before printing and amend these products.

You will find the zero priced products price marked as red, to change the product price, press on the barcode of the

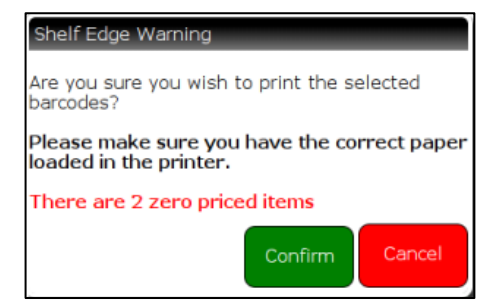

product and this will open product management where you can change the price in the pricing tab. Press OK and you will see that the price is updated with the new changes.

For till rolls, printer cartridges and shelf edge labels: Talpa Office Products Ltd, 2nd Floor, 5 Princes Road, Shepton Mallet, Somerset BA4 5HL Tel: 01749 330683 Email: [philip.smyth@talpaoffice.co.uk](mailto:philip.smyth@talpaoffice.co.uk)

#### <span id="page-55-0"></span>21 **Stock Management**

This is one of the most neglected tasks in the convenience retailing sector. The main reason it is ignored is that it does require a greater level of management discipline than most convenience stores are able to maintain.

### **The main benefits of managing stock accurately are:**

- You can identify stock shrinkage more easily;
- The suggested re-order report on the system works, because the system knows what is in stock. This should save huge amounts of time when ordering.

### **Our suggestions when starting to manage stock are:**

- 1. Don't start by doing a stock-take of the whole shop. Do a stock-take of your cigarette gantry and cigarette stocks. Then make sure you get into the habit of scanning goods in whenever any new tobacco stock comes into the building.
- 2. Once you are comfortable that EVERYBODY in the business is operating according to this discipline, then do a rolling stock-take around the shop. For example, on Monday evening do all your spirits, on Tuesday, do all wines, on Wednesday etc. until all your stock figures are accurate.
- 3. REMEMBER, that once you have done the stock-take, it is ESSENTIAL to scan goods in for the stock that you have counted. Otherwise the whole exercise is a waste of time.
- 4. ALSO, you will need to get into the discipline of doing regular stock-takes. No matter how careful you are, stock figures do get out of alignment with the actual stock on the shelf. The best-run supermarkets in the country do have regular stock-takes to ensure their figures remain reasonably accurate.
- 5. ONE RULE that everyone needs to understand is: Goods In always ADDS to an existing stock figure, whilst Stock Take always OVER-RIDES an existing stock figure. So, for example, if you have a stock figure in the system of -15, and you add 10 items via Goods In, then the stock figure becomes -5. However, if you enter 10 items as a Stock Take figure, then the stock figure becomes 10.

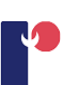

# **Goods In, Out of Date, Not Sold, Returned, Damaged and Transfer.**

If you want to add goods to stock at the till press Other Functions, Product & Prices, then Manage Stock. The screen will change to a 'Manage Stock' screen. Press the Goods In tab. Scan an item or press Input Barcode and enter the barcode. You can then edit the products in the session by pressing the session (touch the line) and press Edit Goods In Session.

Press the quantity and a number pad will appear. Alter the quantities and press Submit. You can also add more lines, print stock session or exit. To add

your goods in session to the stock on your till press Commit Goods In Session. You will be asked if you are sure, press OK.

There are five other options in Manage Stock which operate in the same way as Goods In which are: Out of Date, Not Sold, Returned, Damaged and Transfer.

# **21.2 Stock Taking**

First, make a 'Stock Take Group'. You can then assign several different sessions of stock taking to the group and then commit the group. This enables you to have more than one person doing a stock take at any time.

When you commit the group, you will update your system with the new information, which can be viewed in relevant reports.

To carry out the Stock Take:

Press New Stock Take Group.

You will be prompted to give a description to the Stock Take Group. Complete the required field and press Save.

You will see the Stock Take Group that you have just created. Assign the stock take sessions to the group

by pressing Select to highlight the group. Several buttons will appear at the bottom of the screen. Press Add Stock Take Session, and you will be prompted to add products to the list. To do this press Input Barcode and enter the barcode manually using the keypad provided, or scan the barcode using a barcode scanner, press OK. The item will be added to a list and you can amend the quantity. To do this, press the highlighted number under the heading 'Quantity', then using the numbered keypad enter the correct quantity, and press Submit. If you make a mistake you can delete that product line using the 'Delete Product' button. When you have finished editing a group of sessions you need to select the group and press Commit Stock Take Group. Only then will your figures on the till be updated.

When you have finished you can print that stock session report by pressing Print Stock Session button.

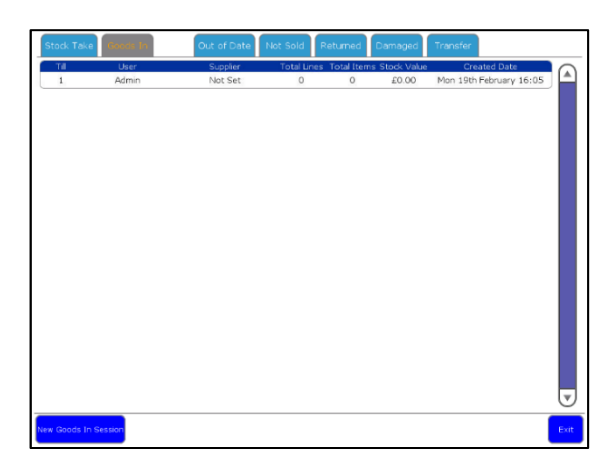

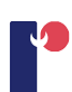

#### <span id="page-57-0"></span> $22$ **Reports**

This section describes the reports prepared by ShopMate to help you run your business more efficiently and more profitably. These reports can be viewed and printed on BackOffice as well.

To access the reporting interface, go to Other Functions, Administration, Reports, then Reports. When you select this, a new screen is displayed, as shown here.

At the top 'Reports', 'Dates', 'Options'. These are used to select the report you wish to generate, the dates you wish to generate the report for and any options you wish to select.

Report bar at the bottom of the screen shows the selected report and the selected dates. The 'Generate Report' button on the right-hand end of this bar will

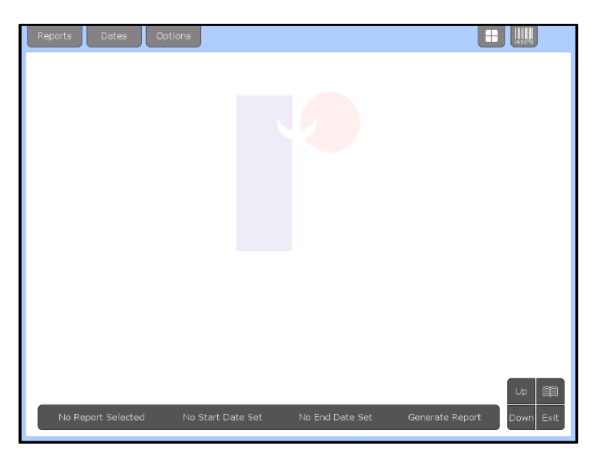

become green when the necessary options for the selected report have been chosen, and the report can be generated. Press the green Generate Report button to start creating the report. The Control Panel in the bottom right corner enables you to scroll the report (once generated) up and down, exit the interface, and show a range of 'bookmarks' for the report displayed on screen. The bookmarks enable you to move to a selected section of the report rather than having to scroll up and down through the report.

Miscellaneous options in the top right include the options to hide the Control Panel, use the Report Stack, and look at the Product Comparison list.

### **Reports available:**

### **Sales Report Menu**

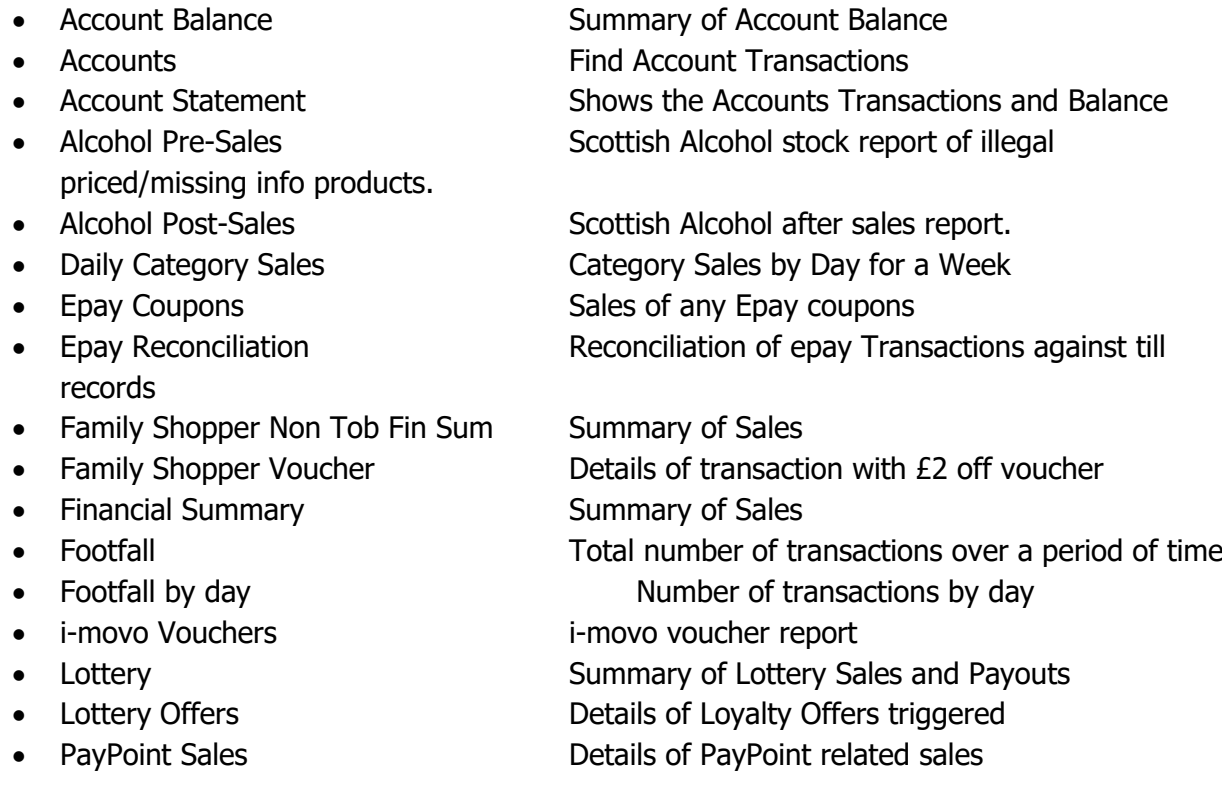

- Pet Financial Summary Summary of Sales
- 
- Price Embedded Stock Price Embedded Stock
- 
- 
- 
- 
- Summary of PayPoint Sales PayPoint Summary
- 
- 
- 

### **Stock Report Menu**

- 
- 
- 
- 
- Price Changes & New Products Price Changes & New Products
- 
- 
- 
- 
- 
- 
- 
- 
- price

### **Miscellaneous Report Menu**

- 
- Sales
- 
- apply
- 
- 
- 
- Top Profit **Top Profit**
- 
- 

### **Product Group Reports Menu**

• Product Grouping Sales, Re-Order, Stock Three reports covering Product grouping

- **Post Office Sales of Prost Office products.** • Product Comparison Compare Product Sales with graphs • Product Sales History View selected barcodes sales history • Promotions Sold Details of Promotions triggered • Sales Sales Sales grouped by Category • Top/Slow Sellers Top/Slow Selling Products • User Sales Grid Summary of User Sales • Weekly Sales Sales for last 10 weeks
- Bunkered Fuel Shows any transactions that are bunkered fuel. • Delisted Stock List of delisted stock. • Fuel Deliveries Details the deliveries for fuel movement. • Goods In Report showing Goods In for selected period • Price Margin Find Products selling below RRP etc • Pricing Pricing Pricing of All Stock Products • Re-Order **List of Items needed to be ordered** • Stock Stock Levels grouped by Category • Stock Adjustment Details of changes in stock levels • Stock Summary Show a Stock Report Summary by Category • Stock Take Discrepancy Show Discrepancies in Stock after Stock Take • Stock Transfer Shows any stock transfers. • Tobacco Price List **List Communist** List of tobacco items in stock with barcodes and

• Age Check Details of Age Check • Alterations Sales changed by Voids, Refunds, Discounts, or No

• Cash Lifts Details of till Cash Lifts • Current Promotions Show the Promotions that currently apply, or will

• Float Changes **List of changes to the float** • Payouts **Details of till pay-outs** • Supplier Payouts Details of till payouts to suppliers • Transaction Finder **Find Transactions based on supplied Criteria** • User Sessions **A** list of login/logout and Session times of users

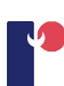

### **Generating a report:**

There are four basic steps to generating a report.

- Select the report type you wish to generate.
- Select the dates you wish to use.
- Select any options you wish to apply to the report.
- Select Generate Report.

To select the report type, press the Reports tab at the top left. This will drop down a list of the available reports, with a brief description of what the report

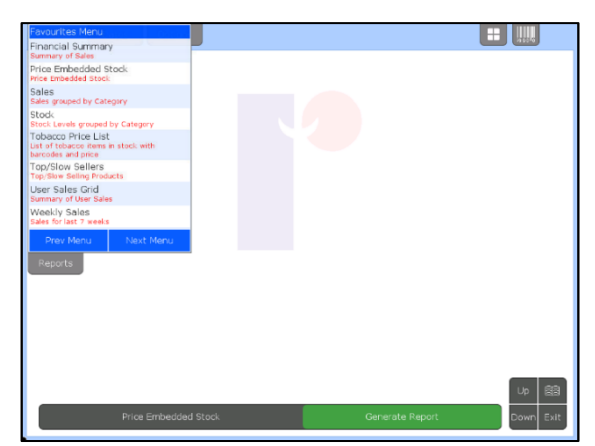

offers. To select a report, press on it. This will close the menu, and you will see the report name appear and flash in the Report Bar at the bottom of the screen. To close the list without selecting a report, either tap again on the Reports tab, or anywhere else on the screen.

The options available in both the Dates and Options menus will change depending on which report is selected. For example, most reports require a date range to be selected for which the report will be generated. Some reports, like the Stock Report, do not require a date. If you select such a report, the dates will vanish from the report bar at the bottom, and the Dates menus will be empty. Also, different reports have different options available (some reports have no options at all).

Once a report type has been chosen, select the dates that the report will cover from the dates menu (if the report requires dates, see above.) press the Dates tab for a list of options. Depending on the report, they will be a short list of commonly used date ranges, such as Today, Yesterday, Last Week and Last Month. By selecting any of these, you will see the start date and end date of the report in the Report Bar at the bottom of the screen. The Generate Report button will go green, signifying that the report has the required details needed to be

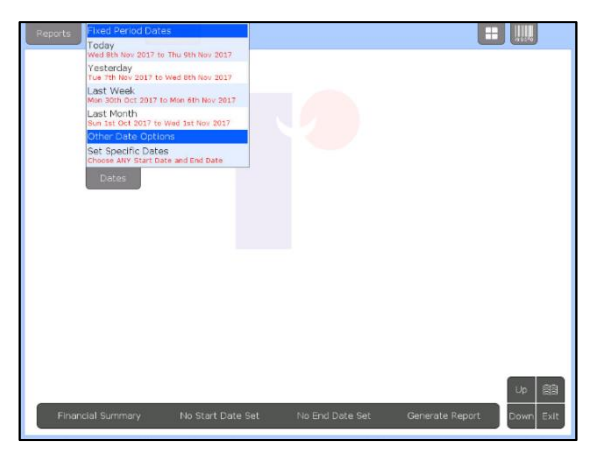

generated. If you are happy with the default options, you can now press Generate Report, and the report will be compiled and displayed on screen.

### **Specific Dates:**

The final option on the Dates menu is to set Specific Dates for the report. If you select this, a calendar will appear on the screen. You need to set two dates for a report – a start date and end date. When selecting a date, it is important to realise that the date also refers to a time  $-0.00$  (midnight). This means that a report for the date  $1<sup>st</sup>$  January 2011 actually needs to have a start date of  $1<sup>st</sup>$  January 2011, and an end date of 2nd January 2011.

To select the dates, use the Calendar controls to

navigate through time – the  $<<$  and  $>>$  buttons will go to the previous and next months. If you go to a month other than the current month, the 'Now' button appears at the top of the Calendar – selecting this will return the Calendar to the current month.

Once you have found the date from which you wish the report to start, press the Date, which will appear in the start date field in the report bar at the bottom of the screen. The calendar will also change slightly – instead of showing 'Set Report Start Date' in green at the top of the calendar box, 'Set Report End Date' will show in red, (as shown) prompting you to set the end date. Once you select the end date, the date will appear on the report bar, and the calendar will close. The green Generate Report option is now enabled.

# **Important things to remember about the calendar:**

It is possible to select date ranges for which no data exists on the till, i.e. from before the till was installed. This will result in empty reports.

If you select a large date range the report can take a long time to generate. A rough guide seems to be:

- $\bullet$  1 day report  $-2 3$  seconds
- $\bullet$  1 week report  $-5$  -10 seconds
- 1 month report  $-20 30$  seconds
- $\bullet$  1 year report approx. 5 minutes

These are rough estimates, as reports have of different complexities, and can take a varying amount of time to compute, even for similar date ranges.

The start date must be before the end date, otherwise the Generate Report button is disabled. If when setting a date, the start date is already set correctly, you can use the 'Switch' button to go straight to setting the end date without having to re-set the start date.

# **Date Control Panel:**

When you have selected a start date and an end date, a new option will appear at the top right of the screen that has two buttons, a left and right arrow, on either side of an amount of time, for

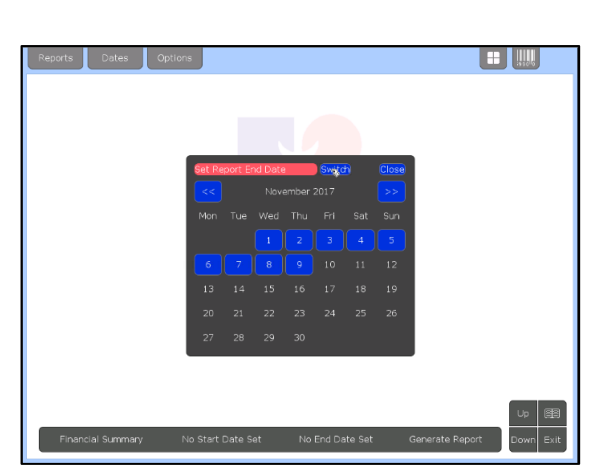

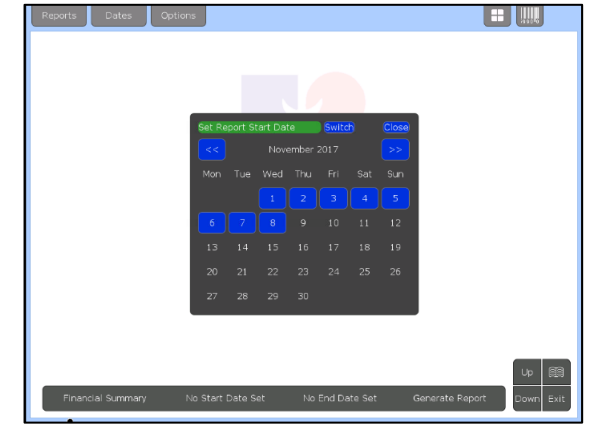

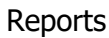

example < 1 Week >. This is called the 'Date Control Panel'. This is to save time when selecting dates for reports. For example, if you wished to select a weekly report for three weeks ago, you would have to use the calendar to find the correct dates. With the date control panel, you can select Last Week from the Dates menu, and then using the Date Control Panel just press the left arrow twice, and the dates in the Report Bar at the bottom of the screen should change to reflect the dates from three weeks ago.

The Date Control Panel is intelligent, in that for whatever period of time you select (using either any of the quick Today, Yesterday, Last Week, Last Month options, or the Set Specific Dates options), the Date Control Panel will calculate the next, or previous instance of that range and allow you to jump to it. For example, by selecting a period that spans one day, the Date Control Panel will allow you to jump forward or back day by day. However, you might wish to select a period of a fortnight, and the buttons will then jump you to the next fortnight. It is worth experimenting with, as it can save time when generating a set of continuous reports.

By default, the week is assumed to start on a Monday morning at 12:00 am. You can change this by pressing the Options tab and pressing the Set Week Start item. The month is assumed to start on the 1st also at 12:00 am.

### **Report options:**

Some reports offer different options. For example, a Financial Summary can have an option selected to display data from one till only, whereas the Stock Report does not have this option as stock is not tied to a specific till. There are also options for certain reports to display only certain categories. Certain reports give you the option of defining them by user (If User Management is used). These are Sales, Goods in, Transaction Finder, Footfall, Accounts, Stock Adjustment and Alteration reports.

### **Viewing a Generated Report:**

Once a report has been generated you can use the Up and Down buttons in the Control Panel to scroll through the report. Sometimes, the Control Panel in the bottom right will obstruct viewing of the report. In this case, you can temporarily hide the Control Panel by selecting the icon at the top right of the screen (looks like four small squares). The Control Panel can be shown again by tapping this icon for a second time.

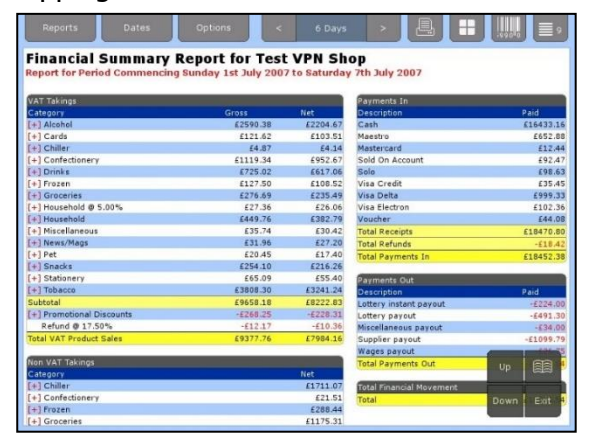

On some reports, you will see [+] symbols. These are buttons that will allow the user to interact with the report in some way. Usually, it is a way to 'drill down' from one report into a more specific report, but if you see the symbol next to an individual product, it can be used to add that product to the Product Comparison List (see later).

An example of 'drilling down' can be seen if you generate a Financial Summary report. Next to each category you will see the  $[+]$  symbol, and also next

to any Promotional Discounts. By selecting this symbol, a new report will be generated. If you click on the [+] next to the Alcohol category sales for example, a Sales Report containing only Alcohol

sales will generate. If you press on the Promotional Discounts, the Promotions Sold report will be generated.

When a report is generated, you will usually be able to print it. The printer icon will appear at the top right of the screen. Select this to see the print dialog box.

### **Product Comparison:**

The Product Comparison List is a list of up to 25 products that can be grouped together for reporting by the Product Comparison report. This compares the sales of products in the list in the form of either a bar chart or line chart of sales over time. You can select bar chart or line chart in the Options tab when the Product Comparison report has been selected.

To display or hide the list press the Barcode icon in the top right of the screen. This will toggle the visibility of the list. If you add a product to the list when it is not visible (see below), the list will automatically display.

There are three ways to add a product to the Product Comparison List.

- On the till only, when in the report interface, you can scan a product using the till's barcode scanner.
- When in a report (such as Sales Report) that shows individual products, if the product has a  $[+]$  symbol next to it, you can tap this to add the product to the list.
- You can search for a product (BackOffice only). To do this, press the Magnifying Glass icon on the Product Comparison List. An input box will appear. Enter either a barcode, or a description. As you type, up to 10 products that match will be displayed. If you see the one you wish to add to the list, you can either click on it to add it to the list, or you can select it with the keyboard using the up and down arrow keys, and the enter key. The search is limited to items in stock on the till.

The search will match any sequence of letters you put in, but it doesn't have to be an exact match. For example, if you type in 'tom', you might match **tom**ato ketchup, **tom**atoes, and **Tom** and Jerry Candy. You can widen the search to include anything with the word 'tom' in it at any point. To do this search for tom. This, for example, might match Baxters Cream of **Tom**ato soup.

To remove a product from the Product Comparison List, press the [x] icon next to the product.

### **Saving reports:**

When a report has been generated you have the ability to save a report for later purposes or for external parties. To save a report press Option and then go to Save as CSV. Press the check box and press Close, the report bar at the bottom will appear and the Generate Report hotkey will turn green. Press this and the report will be saved and a new window will open with a list of saved reports.

If you wanted to delete a saved report you can do this by pressing the Del button next to the report name.

# Local Loyalty scheme (optional extra)

You can view the report, by going into reports press Options and then Manage CSV Reports.

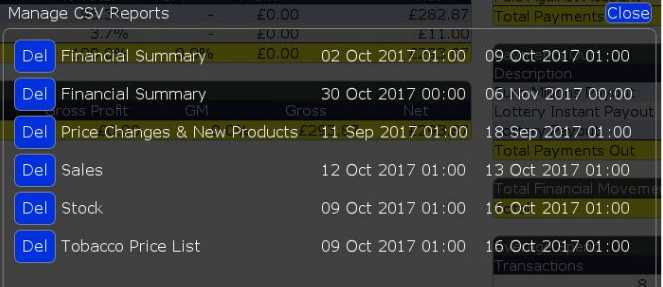

# **Saving to a flash drive:**

You have the ability to use a flash drive on a till, the flash drive will need to be formatted into either a FAT/FAT32.

To save a report onto a flash drive, generate a report, then in the options press Save as CSV. press the check box next to 'Save a Report as CSV File' and then Close, press Generate and a new window will open with a list of saved reports. On the left of the

report name you will have two button 'Del' and '

file you have selected to the USB stick, you will receive a confirmation message that the file successfully saved.

If you previously saved a report you can also go to Manage CSV Reports and press Download to add the file to a flash drive.

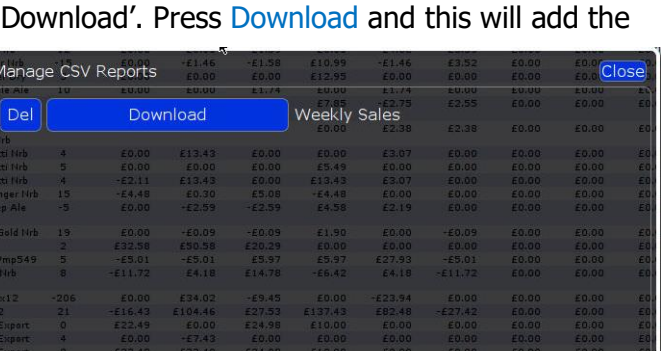

Save As CSV File

Save Report as CSV File

Options

Close

#### 23 **Local Loyalty scheme (optional extra)**

Customers can collect and redeem points by having their loyalty card scanned during a transaction. Customers can link to your 'micro' site and view offers, promotions and messages created by you. The site can also be branded to your own specification. For every £1 spent in store 1 point is awarded to the customer (This amount can be altered). The shop's micro site can be accessed by any smart phone, tablet or computer.

After joining the loyalty scheme, shops will be provided with loyalty cards with QR codes on them to

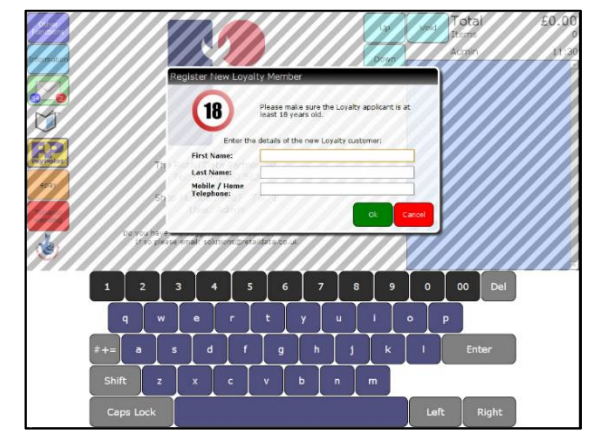

give out to customers. The first time this is scanned the customer will need to register their details. A text message will be sent to those who register with a mobile number. For customers who do not have a mobile phone an address is printed on the loyalty card.

When the customer is registered a new window will appear, this will ask if the new loyalty member

wishes to use the account for the current transaction, you can press Yes or No.

To use the loyalty card, scan items as normal then scan the customer's loyalty card. This must be done before the transaction is completed. An alert will appear before finishing a transaction asking if the customer's loyalty card has been scanned. When the loyalty card is scanned a new window will open with the customer loyalty number, name and current loyalty balance.

# Total Associated Loyalty Mer M 2 Shop Number: 9987 Till: 1<br>User: Admin .<br>You have any suggestions or feedback for TRDP<br>If so please email: solutions@retaildata.co.uk  $\mathbf{t}_j$ alv dis **PAY**

50 moints worth £0.5

 $m$  F3 mm

### **Redeem Points:**

To redeem points, scan the items as normal and press the Total button, then End Sale, followed by the Redeem Loyalty button.

You can then decide how many points to redeem against the transaction, 50 points amounts to 50p, 100 points amounts to £1 etc.

The transaction can now be finished as normal with the receipt informing the customer that their loyalty account will be updated with the new balance within 15 minutes.

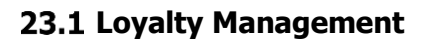

Loyalty management are extra options, which are not part of a normal loyalty transaction. These options are Lost Card, Forgotten Card and Adjust Loyalty Points. To find these options go to Other Functions, Administration and then Loyalty Management.

# **23.1.1 Lost Card:**

If a customer has lost their loyalty card you can able to assign their account to a new card. Go to Other Functions, Administration, Loyalty Management, then Lost Card. Enter the customers' phone number and press Ok. Scan a new loyalty card, the details of that customer will be added to the new loyalty account and can be used straight away.

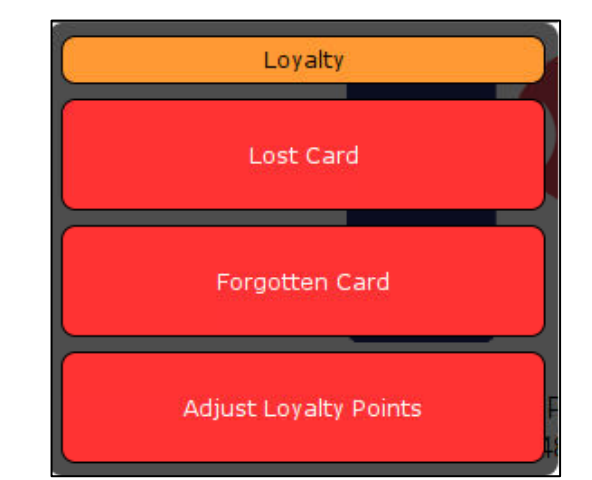

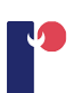

# **23.1.2 Forgotten Card:**

If a customer has forgotten to bring their loyalty card with them you will still be able to add their loyalty account to the current transaction by using Forgotten Card, this will let you input the customer details and will add it to the current transaction. To do this go to Other Functions, Administration, Loyalty Management and then Forgotten Card. A new window will appear which will ask to enter a telephone number, ask for the customers' number which is used to create the loyalty card and press Ok. The customer details will appear on the till and you will be able to perform the transaction as normal.

# **23.1.3 Adjust Loyalty Points:**

To do this go to Other Functions, Administration, Loyalty Management and then Adjust Loyalty Points. Enter the customers' telephone number and press Ok. A new window will open similar to the image on the right. When making any loyalty point adjustments to any customer you will need to fill in both text fields. The first text field, 'Adjust loyalty points by', is where you will add the amount of point you are going to give to the customer. The seconds field, 'Description', is the reason the customer is having these points. Once these two fields are filled in, press the Submit button.

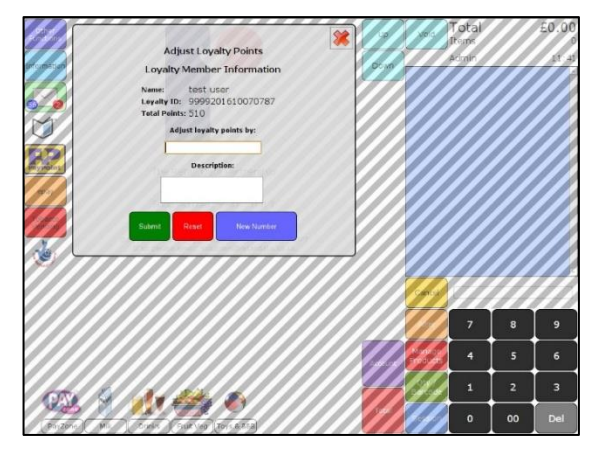

The reset button will clear the information in both text fields and 'New Number' button will let you change loyalty member by entering their telephone number.

If you press the cross in the top right corner, this will close the Adjust Loyalty Points window, you will see a message asking you would like to keep the loyalty card to the transaction, if you press

Yes, the window will close and the loyalty card will be linked the transaction, if you press No this will remove the loyalty card from the transaction.

If you press yes by mistake and do not want the loyalty card to the transaction, press Alter, then Cancel transaction.

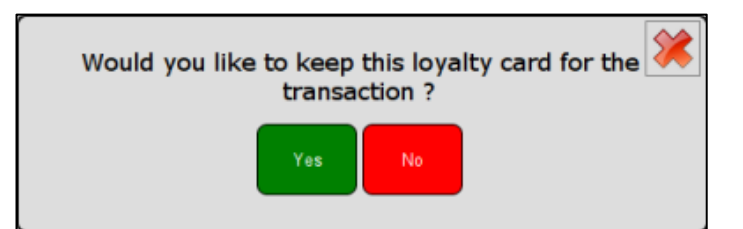

#### 24 **BackOffice**

This section contains brief details on how to use the ShopMate BackOffice computer that links to the tills on the counter. Whilst the screens on the tills are operated through the touch screen, the process of selecting items is done by using the mouse on the BackOffice computer.

# **User Login:**

When you first use BackOffice, you will be presented with a User Login screen, press a user and a login window will display, the pin for the login will be the same that you use on the till. Enter you pin and press OK.

(Each user will have the same permissions that they will have on the till)

When you log into BackOffice you see a screen similar to the one below.

On the main screen, you will have 10 menu buttons, on the top-right the log out button.

The main screen gives you the options:

- **Other Functions**
- Messages
- Reports
- Products & Prices
- Promos
- Accounts
- User Management
- OrderMaster
- HotKey Editor
- Manual
- Post Rec

# **Other Functions:**

If you select this option, you are given the opportunity to enter two different sections: Category Management – see section (**[Category Management](#page-36-0)**) for more information. Wholesaler details – see section (**[Wholesaler Details](#page-37-0)**) for more information.

**Messages:** See section (**[Messages](#page-26-0)**) for more information.

# **Reports:**

If you select this option, you are given the opportunity to enter two different sections:

**View Reports:** See section (**[Reports](#page-57-0)**) for more information. **Session Reports:** See section (**End Session Report**) for more information. **Takings reports:** See section (**End Session Report**) for more information.

# **Products & Prices:**

If you select this option, you are given the opportunity to enter four different sections: **Product Management:** see section (**[Manage Products](#page-30-0)**) for more information. **Product Finder:** see section (**[Product Finder](#page-29-0)**) for more information. **Manage Stock:** see section (**[Stock management](#page-55-0)**) for more information.

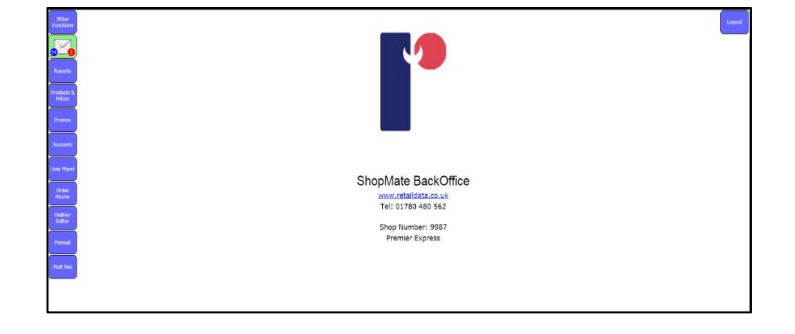

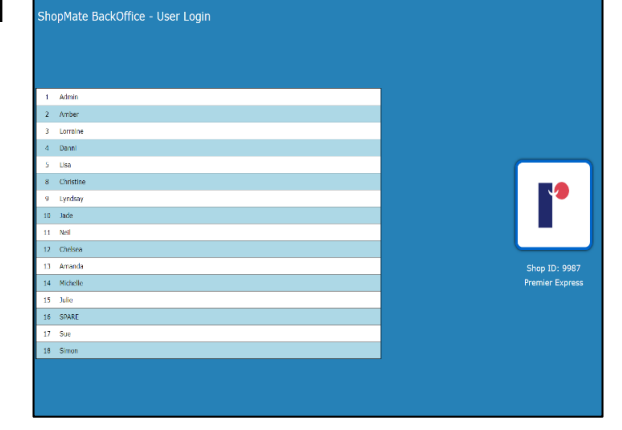

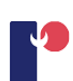

**Shelf Edge Labels:** see section (**[Shelf Edge Labels](#page-53-0)**) for more information.

**Promo:** See section (**[Promotions](#page-40-0)**) for more information. **Accounts:** See section (**[Accounts](#page-38-0)**) for more information. **User Management:** See section (**[User Management](#page-13-0)**) for more information. **OrderMaster:** See section (**OrderMaster**) for more information. **HotKey Editor:** See section (**[Hot Keys](#page-15-0)**) for more information. **Post Rec:** See section (**End Session Report**) for more information.

#### 25 **Tobacco Vending**

Tobacco Vending uses a third-party hardware integrated with ShopMate to allow you to perform tobacco transactions using a vending machine. This will allow you to keep your tobacco locked away safely. To use tobacco vending there are two parts, Tobacco Vending Settings and Tobacco Vending sale. Tobacco Vending Setting is where you will add the tobacco products that you want to use with Tobacco Vending sale. Tobacco Vending sale is the main interface that you will use to perform a tobacco transaction.

### **Tobacco Vending Machine Settings:**

To access the settings, goto Other Functions, Product & Prices, then Tobacco Vending Settings, a new screen will appear and be silimar to the image below. This is where you can set up the products that will be used by the

Slot No: 1

Edit Slot

Slot Status: Not Used

tobacco vending machine. Each slot is editable and has a slot status: Not Used, Ok and Unavailable.

### **Not Used:**

This is indicating that there is currently no product assigned to this slot and is available to use.

### **Ok:**

The slot is populated with a product that will be used in the tobacco vending.

### **Unavailable:**

This will appear if the configuration is not set-up correctly or the tobacco vending machine is not turned on.

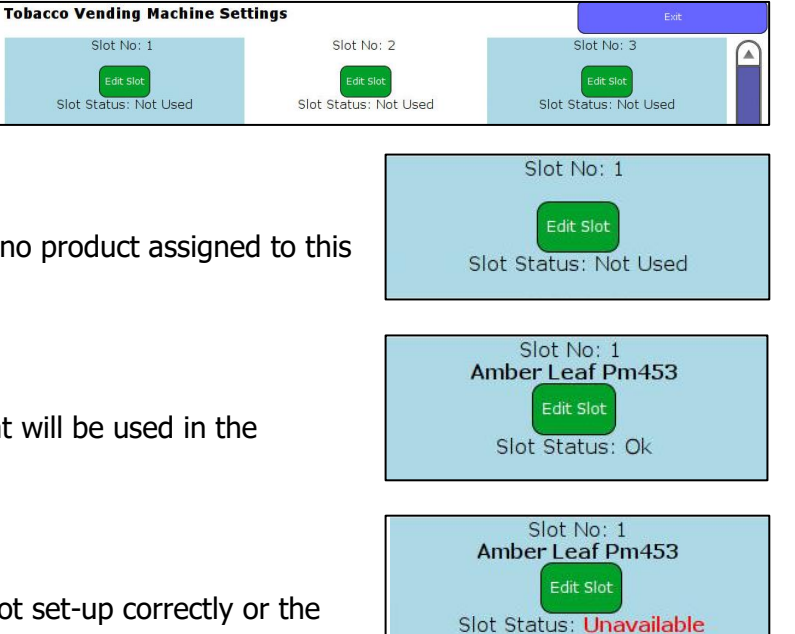

# Tobacco Vending

Slot Number: 1

o quick select products

No quick select products<br>available.

.<br>He Stock Drock site in the

Sharch for item: 50

Search Stock Pre

5000143516036

5000143505108

014356911

0014351421

5000143551150

00143505214

5000143571059

5000143505078

arch for an item using the tool above

To add a product to a slot press Edit Slot and a new window will appear.

This is where you can add the products by 4 different methods. Description, Barcode, Product Number or Scanning the item.

When searching for a product it will only search for specific tobacco related categories, for example if you search for a product like ice cream an error message will be displayed, this will also occur if you scan a non-tobacco product.

When you search for a product the left side of the window will populate, you can change the list type to search all products or products that are in stock you can do this by using drop down list.

Press Description and enter the name of the product by using the keypad and press Search. To add a product, select one of the products from the list and press Add (e.g if you want to add a product by using the description. This will send you back to the previous screen and the slot will have the name the product, the Slot Status will change to Ok.

If you want to change the product press Edit S

On the right side is a list of the products that has been assigned to a slot. You can assign the same product to multiple slots. When a product is assigned to multiple slots the tobacco vending machine will alternate the vending between slots.

# **Tobacco Vending Sale:**

This is located with the hotkeys on the main till interface on the left side.

When you press this button, it will bring up a window with the list of tobacco products that can be used for a transaction.

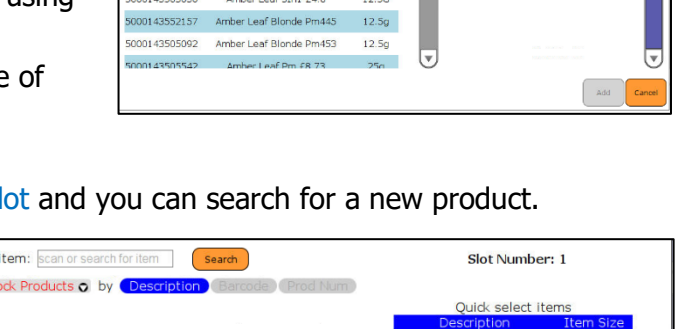

 $12.5$ 

 $12.5g$  $10<sub>q</sub>$ 

 $50<sub>g</sub>$ 

 $50<sub>G</sub>$ 

 $25<sub>g</sub>$ 

 $25g$ 

 $10<sub>G</sub>$ 

 $10<sub>G</sub>$ 

 $10g$ 

mber Leaf Pm473

Amber Leaf Pm173

Amber Leaf Pm873

nber Leaf 3 In 1 Pm3.

Amber Leaf 3 In 1 Pm370

Amber Leaf 3 In 1 Pm385

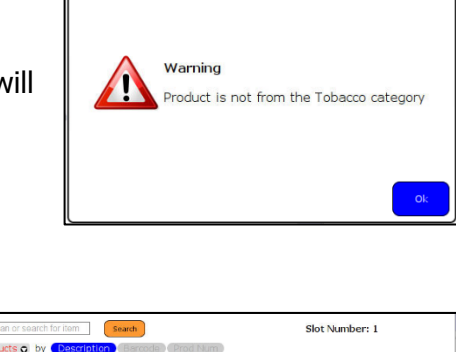

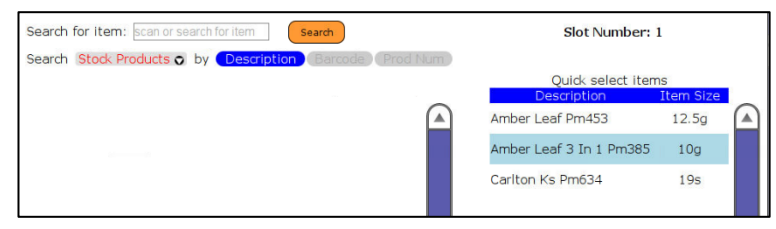

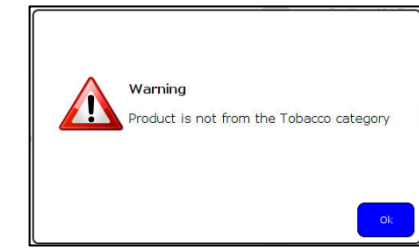

Amber Leaf Pm45

If a product is assigned to multiple slots then this will be shown as one button.

The products are shown in alphabetical order.

the till roll.

The button of a product will tell you if the device is populated by indicating a blue colour. If the device is empty then the button will grey out and will say Slot(S) Empty.

When you select a product a vend message will display to let the product to vend from the device and the product to be added to

# **Minimum Alcohol (only available in Scotland)**

Minimum Alcohol is introduced to ShopMate to cater for the changes that are implemented in Scotland. Minimum alcohol is designed to ensure that any alcoholic product that is sold meets the minimum legal requirements. If the product does not meet the legal requirements then ShopMate will display a message to inform you the minimum price that the products needs to be sold at and the current price.

For example, if a small bottle of wine with the volume of 18.7cl gets sold for 50p, the alcohol warning will display on the main till interface to inform you that the product is below the minimum amount and gives you the option to change it.

If the product is below the legal selling price the price the information you will see is:

- The minimum price that the product needs to be sold at.
- **Set Price:** will open product management in the pricing tab to let you change the selling price of the product. Product management will also display the minimum legal price.
- The current price the product is being sold.
- **Pack Size:** the quantity of the product being sold as e.g. pack of 4 lager.
- **Volume:** measurement volume of the product with the option to choose the measurement in ml, cl, L or Gallon.
- **ABV(%):** alcohol by volume.
- **Yes:** you accept the information that is shown is correct and continue with the transaction.
- **Ignore:** Ignore the product information continue selling it.
- **Void:** removes the product from the basket.

**NOTE:** Please be aware that if you choose to ignore the legal limit there is a possibility that there will be implications with the Licensing Standards Officers.

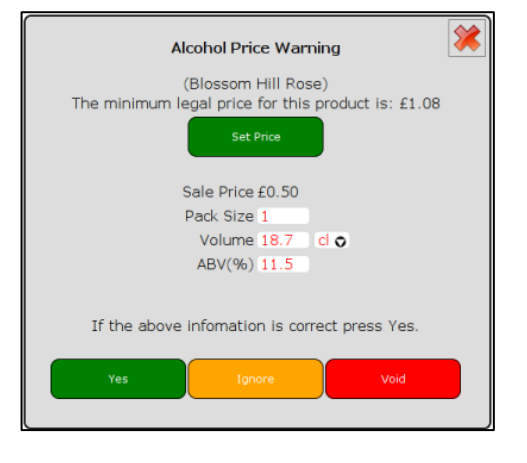

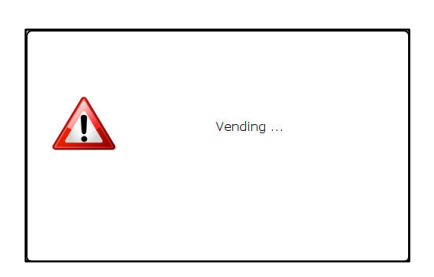

on Ks P<br>£6.34

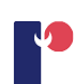

If the pack size, volume or the ABV does not match up with the product you can change the information by pressing the input box which has the incorrect information and the number pad will display, change to the correct amount and press Submit. If the volume of the product is in the incorrect measurement press the drop-down list and choose the correct measurement.

# **26.1 Reports for Minimum Alcohol**

For the Scottish minimum alcohol there are two reports to help you to monitor your products. Alcohol Pre-Sales Report and Alcohol Post-Sales Report.

# **26.1.1 Alcohol Pre-Sales Report**

The pre-sales report works like the stock report, the report will show all alcoholic products that have been sold with below minimum price or missing information. The report will display

information about the price the product is currently is, the pack size of the product, the size, the volume in ABV and the minimum legal price of the product. The report will only show

products that have the

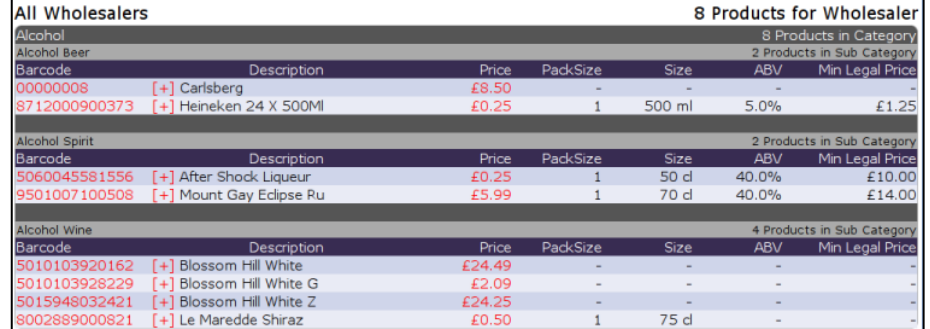

stock value greater than zero, any negative or zero stock products will have to be changed in the options.

# **Options**

- Scottish Minimum Alcohol this option is defaulted to hide legal products, you do have the choice to also hide illegal or products with missing information.
- Stock Options this option is set to show products that have been sold in the last 28 days and hide negative and zero stock levels. You also have the choice to show stock that have *not* been sold in the last 28 days or show all stock.

# **26.1.2 Alcohol Post-Sales Report**

The alcohol post-sales report will show products that have been sold in a date range, you can use the calendar to choose the date. The reports will show products that do not meet the legal

requirement and how much the product is below the legal requirements. You can change the price of the product by pressing on the barcode which opens Product Management. Press on Pricing and you

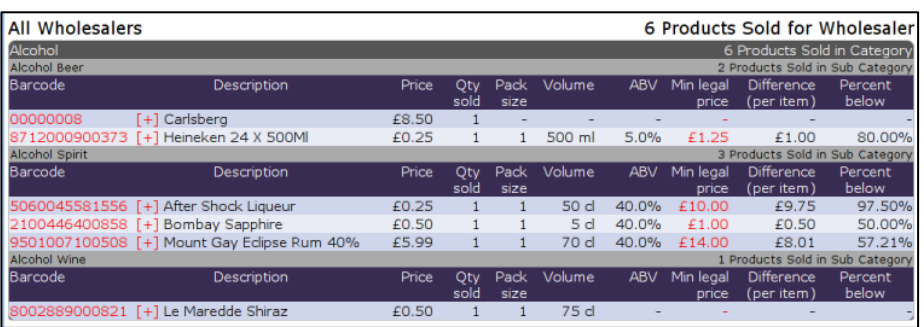

can change the price in the selling price section.

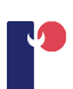

#### $27$ **Epay**

Epay is an integrated  $3<sup>rd</sup>$  party service provider which lets customers buy products, top-up cards and use coupons to discount products.

When you first use Epay you will have four menus to choose from.

- Epay Top-up
- Epay Voucher
- Epay Refund
- Epay Reprint Receipt

### **Top-up**

Top up is useful for customer who use cards such as pay-as-you-go phone top-up cards. When performing a top-up transaction, you can either swipe the card, scan or input the card number manually then choose from the displayed products. To do an Epay top up, press Epay, Epay topup and follow the on-screen instructions. Once the product is in the till roll you can finish the transaction as normal. When you finish the transaction, you will see an extra hotkey which will say 'Commit Epay Transaction', press this and this will inform Epay that a transaction of one of their products has been performed. Part of the Epay reports will be a settlement of the Epay transactions which can be viewed in Epay reconciliation report.

# 27.2 Voucher

The Epay voucher are broken into four categories:

- Calling Card (e.g. Tesco calling card)
- Entertainment (e.g. Now TV)
- Other (e.g. Paysafe)
- Prepaid Mobile (e.g. Vodafone, EE, O2)

Press Epay, Epay voucher and choose one of the categories. Once the product is in the till roll, finish the transaction. When you finish the transaction, you will see an extra hotkey which will say 'Commit Epay

◈ <u>Entertainmen</u> epaid Mobil

Transaction', press this and this will inform Epay that a transaction of one of their products has been performed. Part of the Epay reports will be a settlement of the Epay transactions which can be viewed in Epay reconciliation report.

### 27.3 Refund

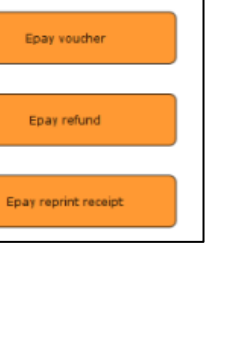

Enay topup
To refund an Epay transaction you will have to do it through the Epay interface as you will need to refund the item as well as the transaction. Press Epay and then Epay refund. On the Epay receipt you will see a line with the TXN ID which will start with 'EP', input this transaction id and press Submit. After you press Submit you will see information about

the product that is against that transaction, press Refund and you will see that product is added to the till roll, press Total to finish the refund transaction.

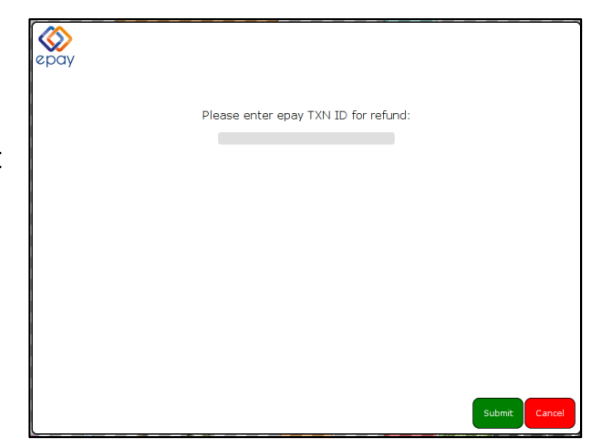

## **27.4 Reprint receipt**

Reprint receipt will let you print out Epay receipts, if the products has been refunded when you try to reprint the receipt you will get 'transaction not found'. Press Epay, Epay reprint receipt and enter the TXN ID on your copy of the Epay receipt or the customers copy of the receipt, or you can use the Epay reconciliation report to get the TXN ID.

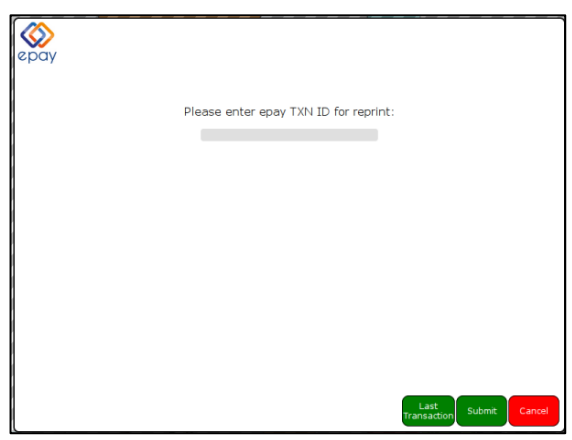

Epay